# **GCAN-GT-415**

可编程智能网关

用户手册

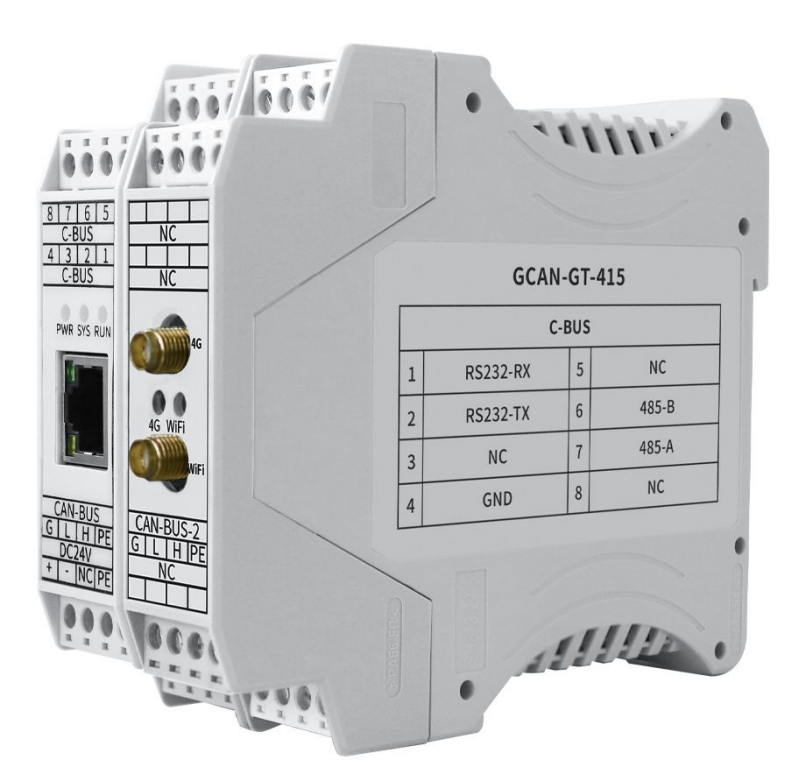

## 文档版本: V1.10 (2021/05/20)

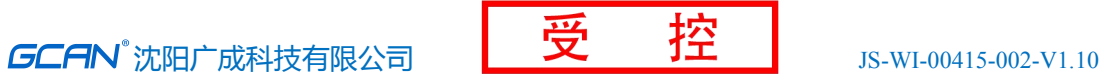

## 修订历史

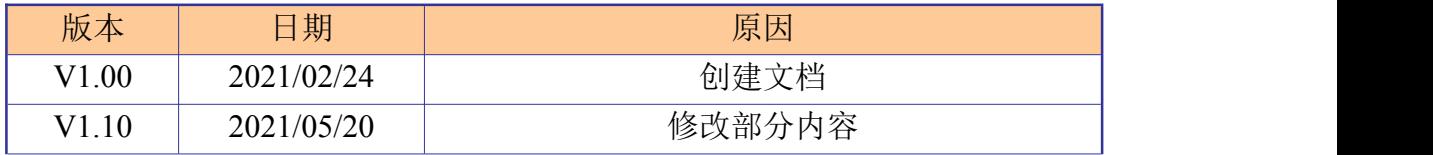

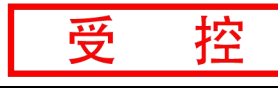

#### 录  $\boxminus$

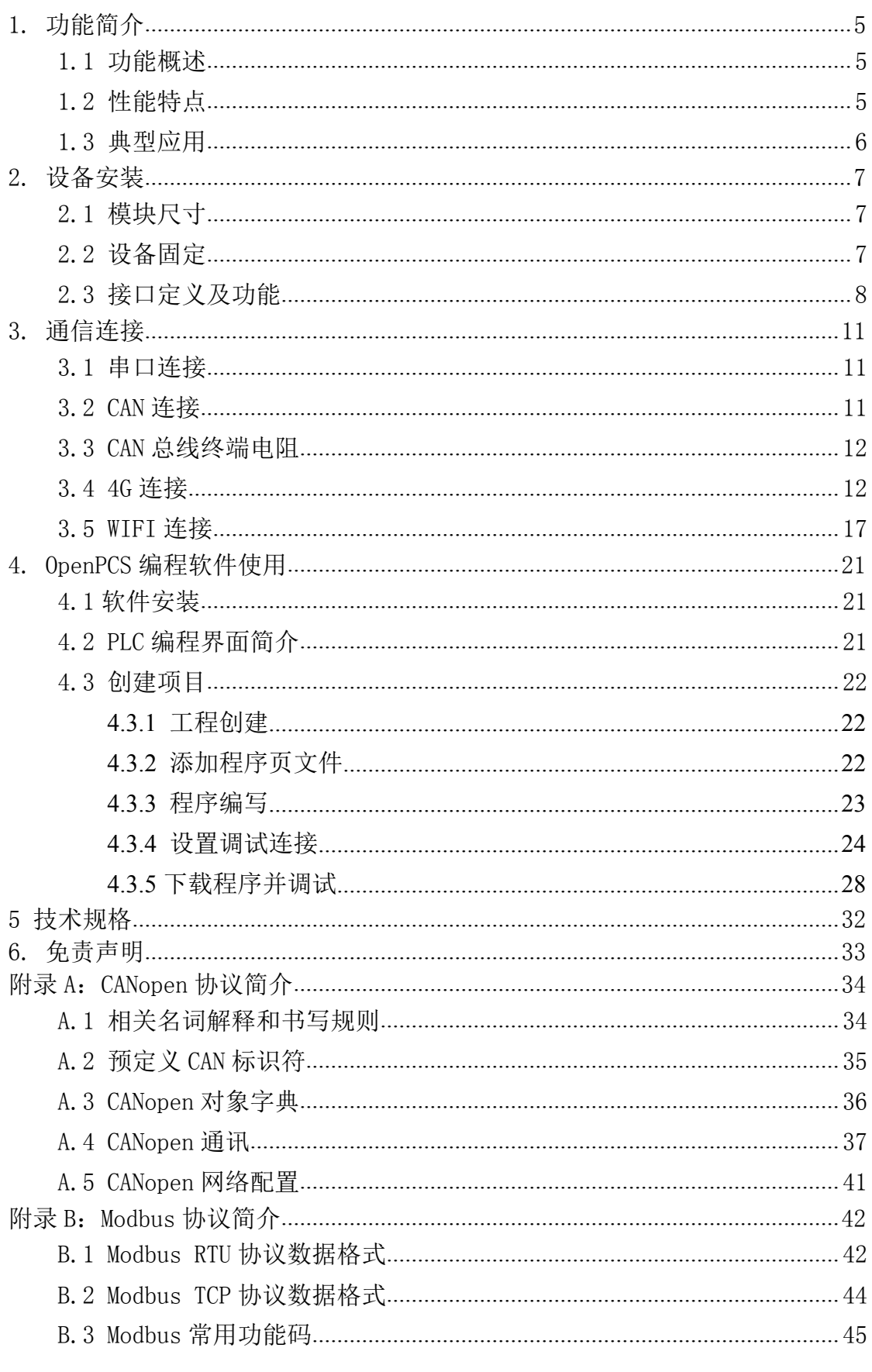

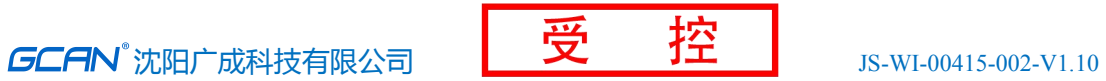

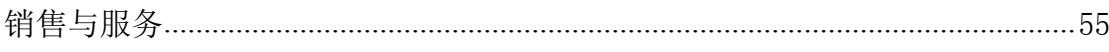

## <span id="page-4-0"></span>**1.** 功能简介

#### **1.1** 功能概述

GCAN-GT-415 是一种可编程的总线网关/转换器。该设备集成了 2 路 CAN 总 线接口、1 路以太网总线接口、1 路 RS485 总线接口、1 路 RS232 总线接口,1 路 4G 接口、1 路 WIFI 接口。在实际使用前, 用户需要通过 OpenPCS 软件对该设 备编写应用程序,以此来实现不同总线接口之间数据的互相转换。

GCAN-GT-415 模块支持多种标准通信协议,如 CANopen、SAE J1939、Modbus TCP、Modbus RTU 等, 用户在实际使用时可直接选择对应协议的功能块加载即可 使用,功能块的加入使得用户编程工作变得简单,用户只需了解基本的 PLC 编程 指令和对应总线对应协议的特点和参数即可完成编程工作。

GCAN-GT-415 可使用 OpenPCS 软件对其编程, 该软件支持符合 IEC-61131-3 标准中规定的五种标准 PLC 编程语言, 如: SFC (顺序功能图)、LD (梯形图)、 FBD(功能块)、ST(结构化文本)、IL(指令表),这使得程序的可移植性和 复用性很强,而且该软件还具有多种调试功能(如断电、单步、监控等),使调 试程序更加方便。

## **1.2** 性能特点

- 高速的32位工业级处理器;
- 内嵌硬件看门狗定时器;
- 使用外接电源供电 (DC+24V, 100mA);
- 静电放电抗扰度等级:接触放电+2KV,空气放电+8KV;
- 电快速瞬变脉冲群抗扰度等级: +1KV;
- 浪涌抗扰度等级:  $±1$ KV:
- 工作湿度范围: 5%~95% RH无凝露;
- 编程软件: OpenPCS (符合IEC 61131-3标准);
- 支持CANopen协议主/从站功能:
- 支持Modbus TCP 主/从站功能;
- 产品用户手册 Shenyang Guangcheng Technology CO.LTD. ● 标准 DIN 导轨安装方式, 专为工业设计。
- <span id="page-5-0"></span>● 电气隔离为1500 Vrms;
- 工作温度范围: -40℃<sup>~</sup>+85℃;
- **防护等级: IP20。**

## **1.3** 典型应用

- 工业以太网与CAN总线数据相互转换
- **●** 工业以太网设备与CAN网络设备互联
- 工业4G设备与CAN网络设备互联
- 工业WIFI设备与CAN网络设备互联
- 电力通讯网络
- 工业控制设备
- 高速、大数据量通讯

## <span id="page-6-0"></span>**2.** 设备安装

## **2.1** 模块尺寸

设备外形尺寸:(长,含接线端子)111.5mm \* (宽)45mm \* (高)99.5mm,其 示意图如图 2.1 所示

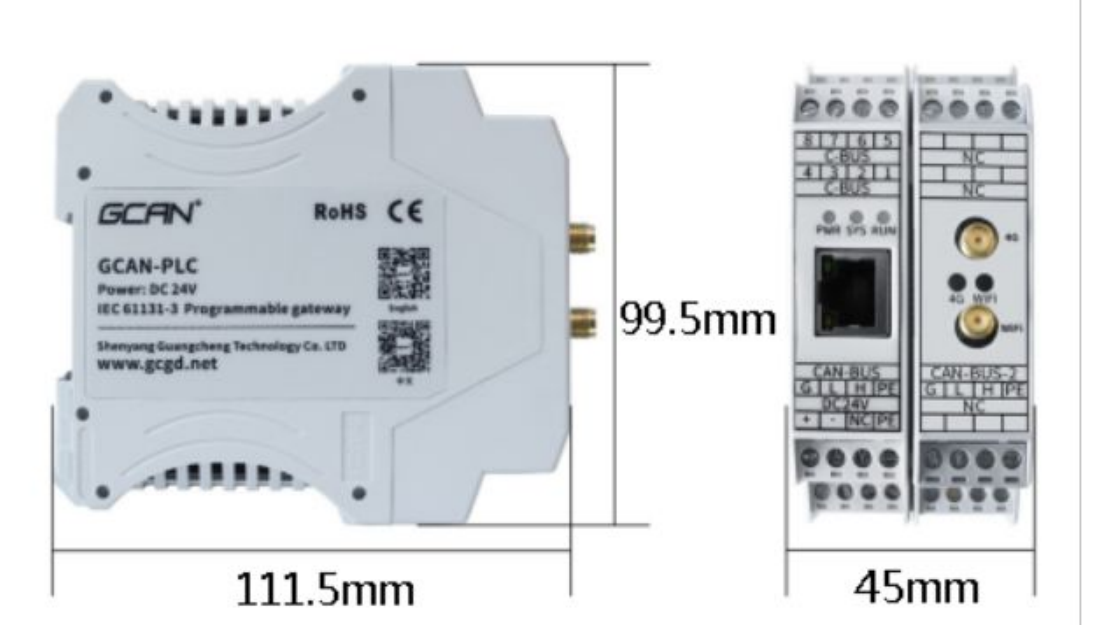

图 2.1 GCAN-GT-415 模块尺寸图

## **2.2** 设备固定

GCAN-GT-415 模块安装方法如图 2.2 所示,可使用一字螺丝刀辅助将模块安 装到 DIN 导轨上。

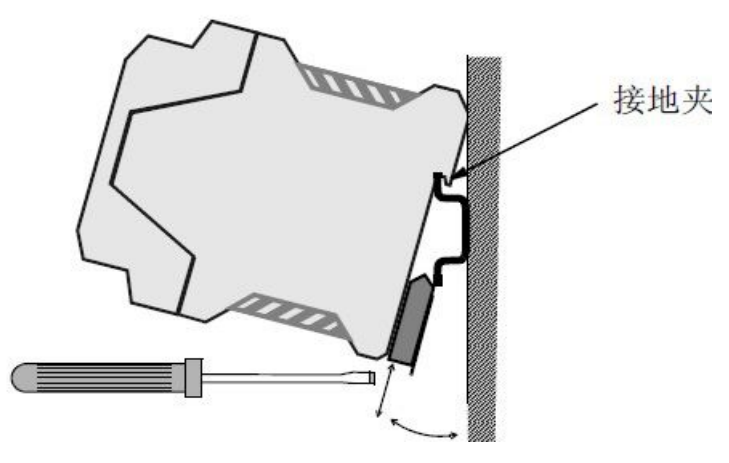

图 2.2 GCAN-GT-415 模块安装

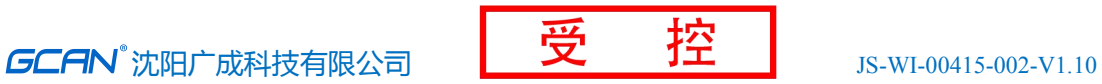

<span id="page-7-0"></span>GCAN-GT-415 模块地与安装模块的导轨相连。如果导轨固定到一个接地的金 属组件板上,那么模块会自动接地,不需要外部接地线。如果导轨固定到一个未 接地的底座上,那么必须将导轨连接到最近的接地端子上。

## **2.3** 接口定义及功能

GCAN-GT-415 模块集成 1 路 DC 24V 电源接口、2路标准 CAN-Bus 接口、 1 路标准太网接口、1 路 RS232 串行接口、1 路 RS485 串行接口,1 路 4G 接口、 1 路 WIFI 接口,GCAN-GT-415 模块接线端子排如图 2.3 所示。

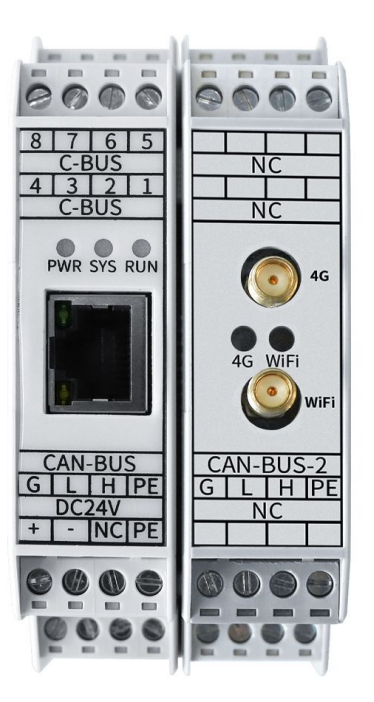

图 2.3 GCAN-GT-415 模块接线端子排

GCAN-GT-415 模块的左侧 4 个端子,及中间网口,其接口定义如表 2.1、2.2、 2.3、2.4 所示。 GCAN-GT-415 模块 电源接口由 1 个 4 Pin 接线端子引出, 其接口定义如表 2.1 所示。

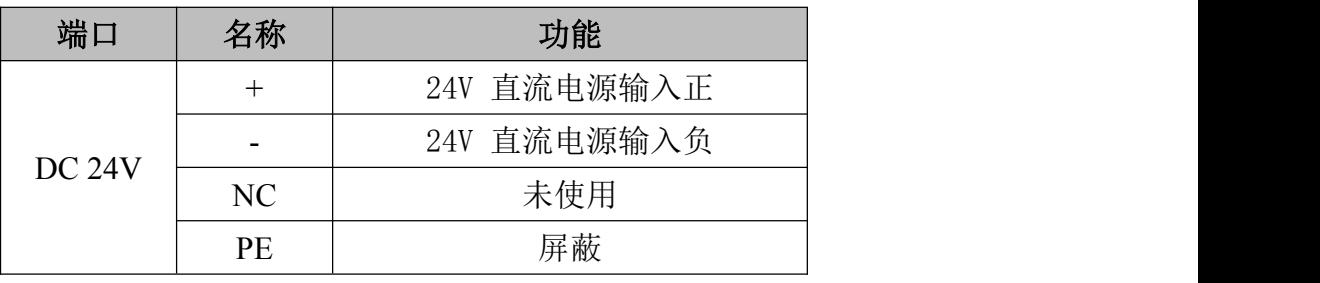

表 2.1 GCAN-GT-410 模块的电源接口定义

GCAN-GT-415 模块 CAN1-bus 接口由 1 个 4 Pin 接线端子引出,有 2 个独

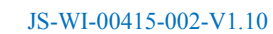

立的 CAN 接口, 其接口定义如表 2.2 所示。

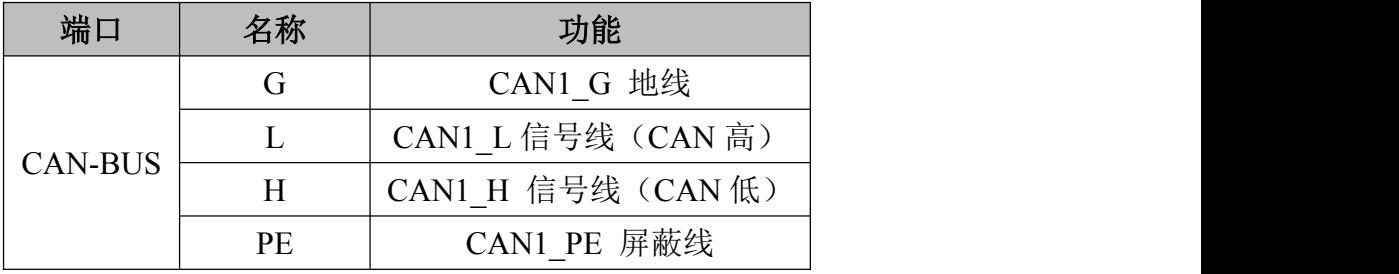

表 2.2 GCAN-GT-415 模块的 CAN-bus 信号分配

GCAN-GT-415 模块 232 串行接口由 1 个 4 Pin 接线端子引出,其接口定义 如表 2.3 所示。

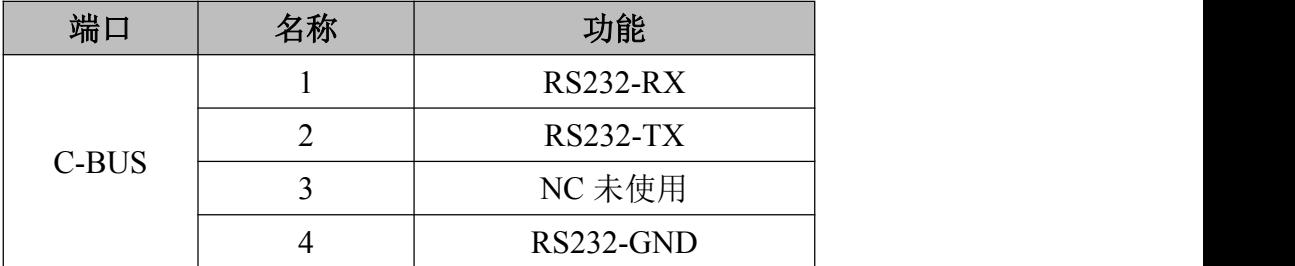

表 2.3 GCAN-GT-415 模块的 RS232 接口定义

GCAN-GT-415 模块的 485 串行接口由 1 路 4 Pin 接线端子引出,其接口定 义如表 2.4 所示。

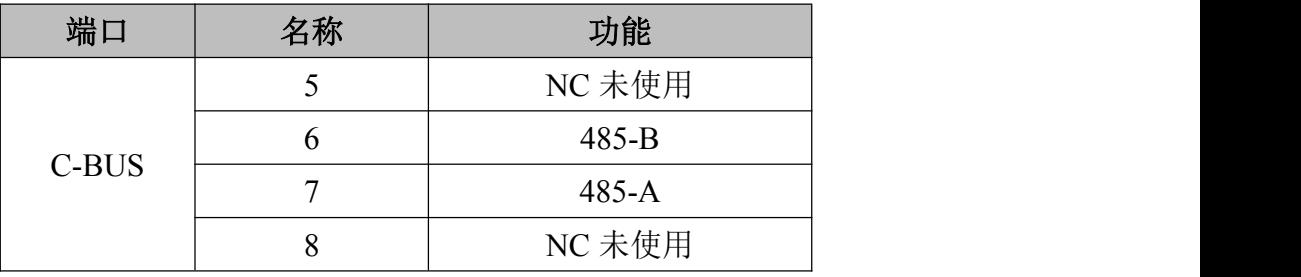

表 2.4 GCAN-GT-415 模块的 RS485 接口定义

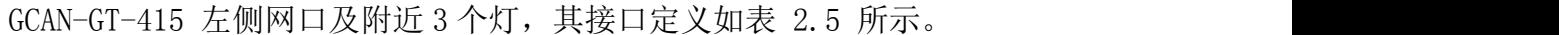

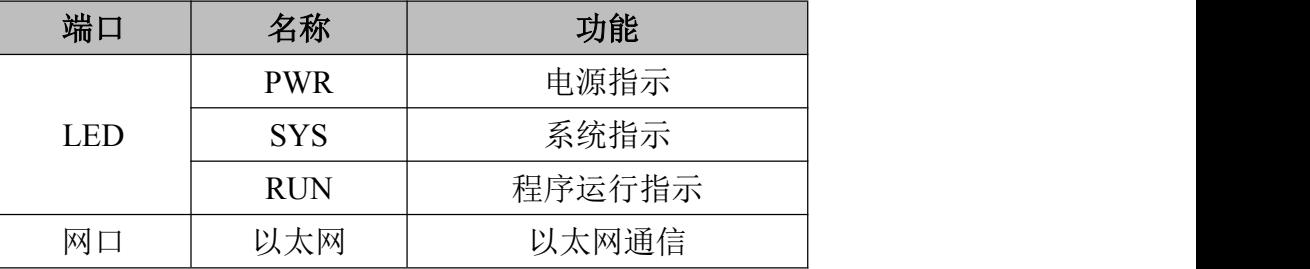

表 2.5 GCAN-GT-415 模块的网口及灯接口定义

GCAN-GT-415 CAN2 接口,4G 及 WIFI,由右侧 4 个端子及中间天线引出。其 接口定义如表 2.6、2.7、2.8 所示。

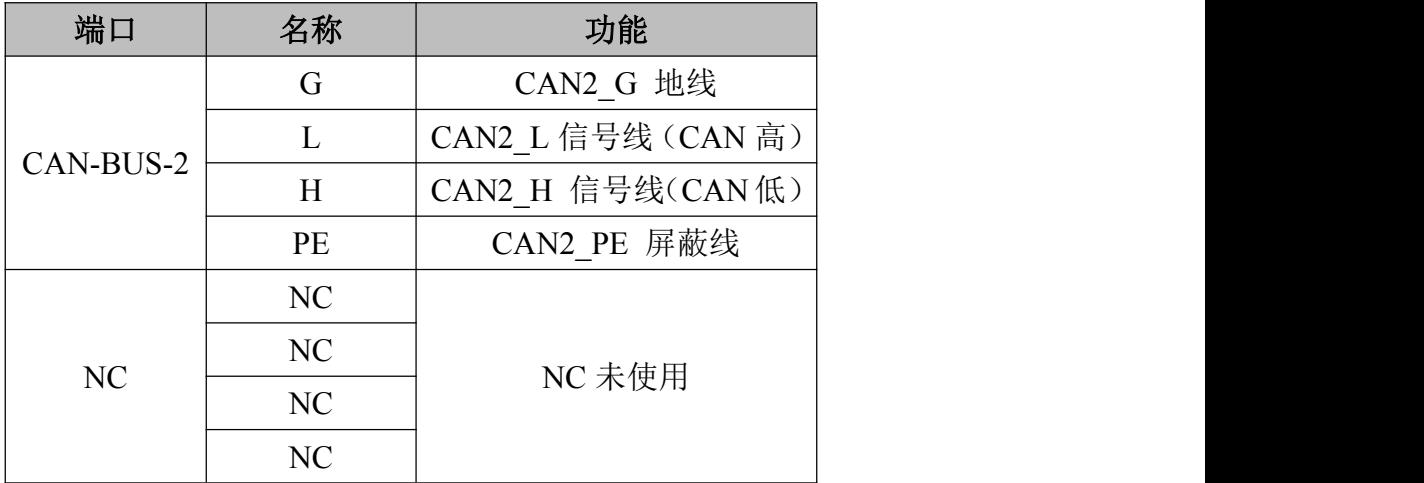

表 2.6 GCAN-GT-415 模块的 CAN2 接口定义

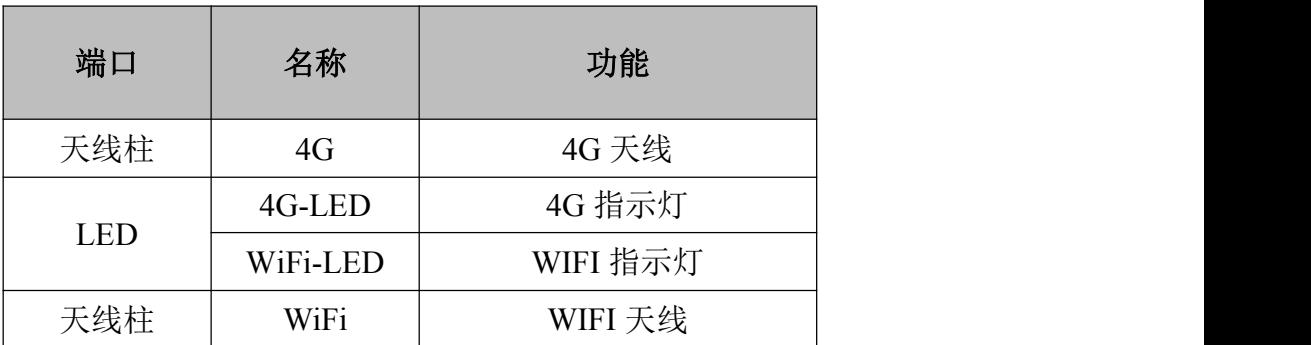

表 2.7 GCAN-GT-415 模块的 4G 及 WIFI 接口定义

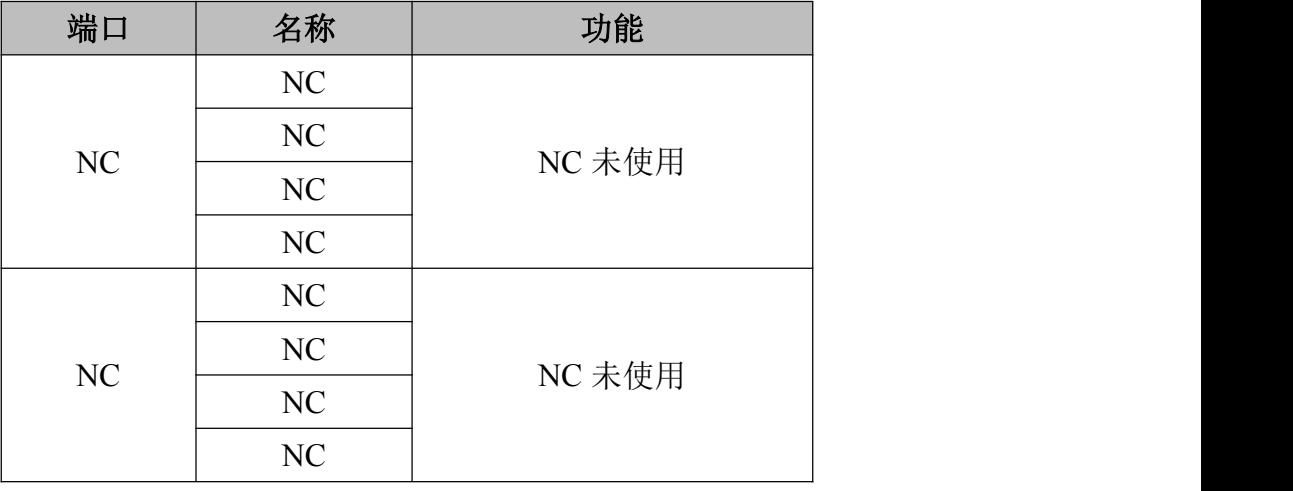

表 2.8 GCAN-GT-415 模块未使用的接口

## <span id="page-10-0"></span>**3.** 通信连接

#### **3.1** 串口连接

GCAN-GT-415 模块的 RS232 和 RS485 使用标准串口电平,因此该模块可以直 接与带有 RS232 或 RS485 接口的设备进行连接。

#### **3.2 CAN** 连接

GCAN-GT-415 接入 CAN 总线时仅需要将 CAN H 连 CAN H, CAN L 连 CAN L 即 可建立通信。

CAN-bus 网络采用直线拓扑结构,总线最远的 2 个终端需要安装 120Ω的终 端电阻;如果节点数目大于 2,中间节点不需要安装 120Ω的终端电阻。对于分 支连接,其长度不应超过 3 米。CAN-bus 总线的连接如图 3.1 所示。

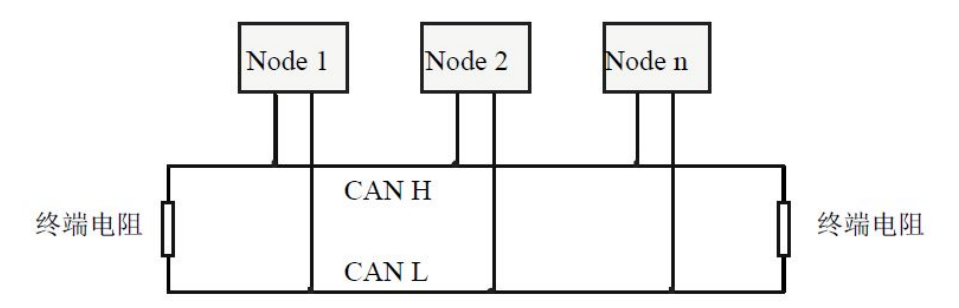

图 3.1 CAN-bus 网络的拓扑结构

请注意:CAN-bus 电缆可以使用普通双绞线、屏蔽双绞线。理论最大通信距 离主要取决于总线波特率,最大总线长度和波特率关系详见表 3.1。若通讯距离 超过 1km,应保证线的截面积大于Φ1.0mm2,具体规格应根据距离而定,常规是 随距离的加长而适当加大。

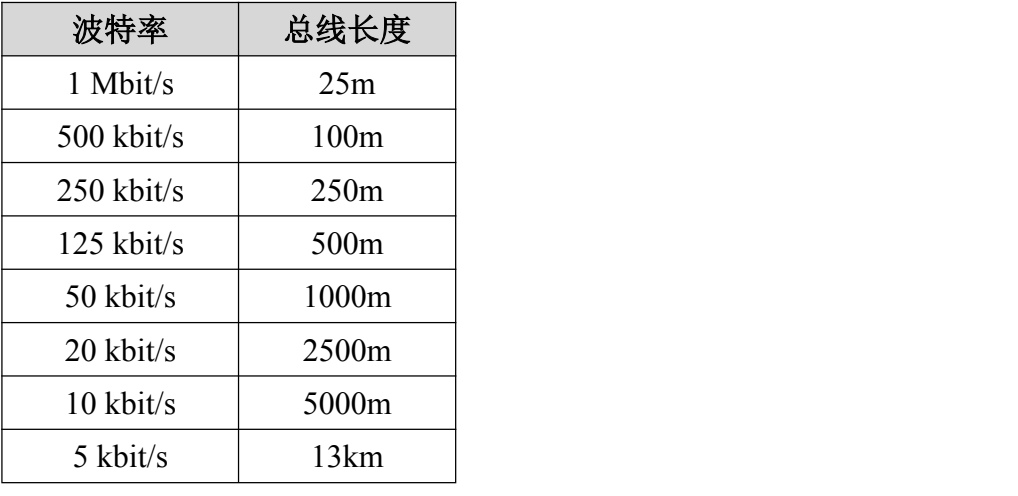

表 3.1 波特率与最大总线长度参照表

#### <span id="page-11-0"></span>**3.3 CAN** 总线终端电阻

为了增强 CAN 通讯的可靠性,消除 CAN 总线终端信号反射干扰,CAN 总线网 络最远的两个端点通常要加入终端匹配电阻,如图 3.2 所示。终端匹配电阻的值 由传输电缆的特性阻抗所决定。例如双绞线的特性阻抗为 120Ω,则总线上的两 个端点也应集成 120Ω终端电阻。如果网络上其他节点使用不同的收发器,则终 端电阻须另外计算。

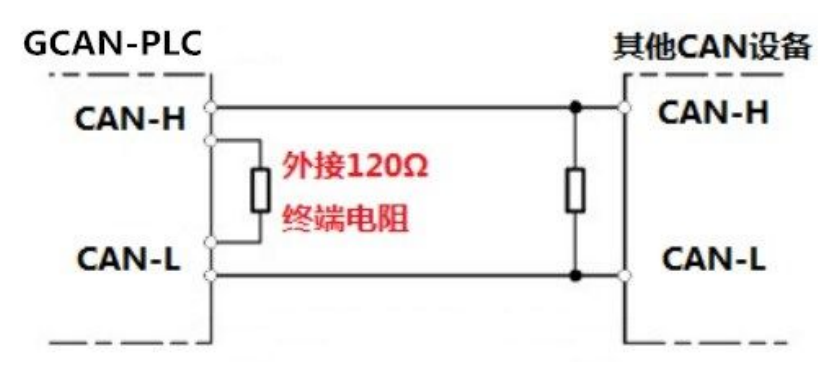

图 3.2 GCAN-GT-415 与其他 CAN 节点设备连接

## 请注意:GCAN-GT-415 的 CAN 总线内部未集成 120Ω终端电阻。如果节点数 目大于 2,中间节点不需要安装 120Ω的终端电阻。需要使用时,将电阻两端分  $\overline{\text{M}}$ 接入 CAN H、CAN L 即可, 如图 3.2 所示。

#### **3.4 4G** 连接

4G 连接需要将 4G 天线接上, 然后打开壳子, 插入 4G 卡。如图 3.3 所示。 右侧天线为 4G 天线,右下角为安装 4G 卡的地方。安装好之后上电,下载下列代 码(下载方法见章节 4), 代码为 4G 通信例程, 您也可以直接下载例程。代码 中标黄的部分是需要连接的云端服务器端的域名和端口号。您需要根据实际使用 情况去修改。

代码:

VAR

```
init:bool:=false;
```
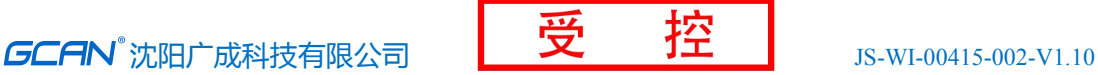

enout:bool; mError:usint;

initStruct:bool:=false; sendData:bool:=false;

tt:int:=0;

mcStatus:usint:=0;

inst0\_GPRS345G\_STATUS:GPRS345G\_STATUS; inst1\_GPRS345G\_INIT:GPRS345G\_INIT; inst0\_GPRS345G\_WRITE\_BIN:GPRS345G\_WRITE\_BIN; inst0\_GPRS345G\_READ\_BIN:GPRS345G\_READ\_BIN;

abDataBuffer : ARRAY[0..256] OF BYTE;

pDataObject : POINTER;

xWrBinConfirm : BOOL := FALSE; xTransmitting : BOOL := FALSE;

iRxDataSize : INT; xRdBinConfirm : BOOL := FALSE;

enInit:bool:=true;

mch:USINT;

END\_VAR

mch:=0;(\*0=内部集成通道,>=1 表示扩展通道\*)

inst0\_GPRS345G\_STATUS(EN\_IN := 1, NETNUMBER :=mch | mcStatus:= STATUS, enout := EN\_OUT);

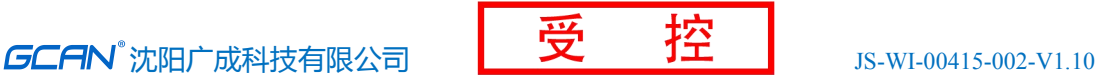

```
if mcStatus=0 then
   init:=false;
end_if;
```
if init=false then

```
tt:=tt+1;
if tt>30000 then
   tt:=0:
   enInit:=true;
end_if;
```

```
inst1_GPRS345G_INIT(EN_IN :=enInit ,
NUMBER :=mch ,
MODE :=1, (*top=1, udp=2*)
```

```
SERVER_IP_ADDR :='sygckj.tpddns.cn', (*'a1k0HLwrBTT.iot-as-mqtt.cn-
shanghai.aliyuncs.com', *)
      SERVER_PORT :=8001 | (*1883*)
       enout:= EN_OUT, mError:= ERROR);
```
init:=true;

enInit:=false;

else

pDataObject:=&abDataBuffer;

inst0\_GPRS345G\_READ\_BIN(EN\_IN :=1 , NUMBER :=mch PTR\_RXDATA :=pDataObject , MAXLENGTH :=250 | xRdBinConfirm := EN\_OUT,

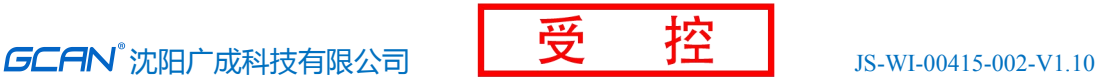

iRxDataSize:= RXLENGTH, mError := ERROR); if xRdBinConfirm then if iRxDataSize>0 then xTransmitting:=true; end\_if; end\_if; if xTransmitting then inst0 GPRS345G WRITE BIN(EN\_IN := 1, NUMBER :=mch PTR\_TXDATA :=pDataObject, TXLENGTH :=iRxDataSize | xWrBinConfirm := EN OUT, mError := ERROR); if xWrBinConfirm then xTransmitting :=false; end\_if; else  $inst0_GPRS345G_WRITE_BIN(EN_IN := 0, NUMBER :=mch ,$ PTR\_TXDATA :=pDataObject, TXLENGTH :=iRxDataSize | xWrBinConfirm :=  $EN_OUT$ , m $Error$  :=  $ERROR$ ); end\_if;  $(*$  tt:=tt+1; if tt>2000 then  $tt:=0;$ if mcStatus=1 then abDataBuffer[0]:=48; abDataBuffer[1]:=49; abDataBuffer[2]:=50; abDataBuffer[3]:=51;

abDataBuffer[4]:=52;

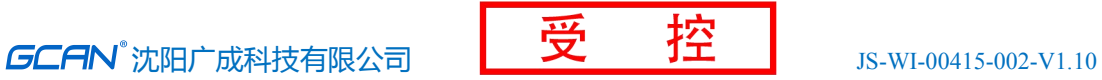

inst0\_GPRS345G\_WRITE\_BIN(EN\_IN := 1, NUMBER :=mch, PTR\_TXDATA :=pDataObject, TXLENGTH :=5 | xWrBinConfirm := EN\_OUT,  $mError$  :=  $ERROR$ ;

end\_if;

else

 $inst0_GPRS345G_WRITE_BIN(EN_IN := 0, NUMBER :=mch ,$ PTR\_TXDATA :=pDataObject, TXLENGTH :=5 | xWrBinConfirm := EN\_OUT,  $mError$  :=  $ERROR$ ;

end\_if;

\*)

end\_if;

<span id="page-16-0"></span>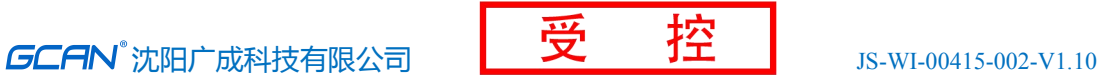

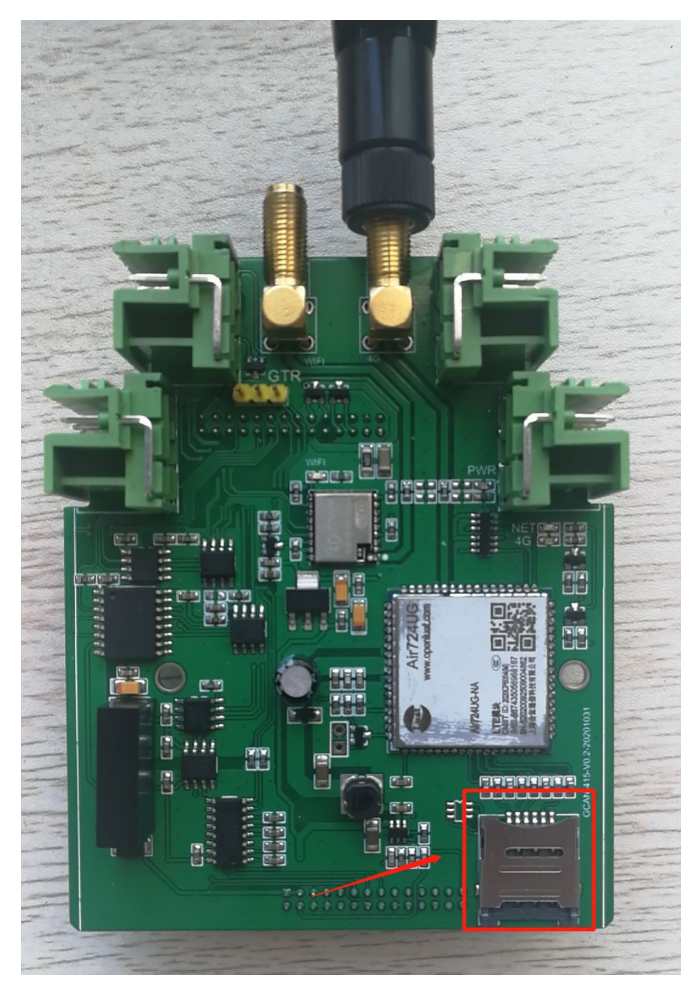

图 3.3 GCAN-GT-415 安装 4G 天线及 4G 卡

## **3.5 WIFI** 连接

WIFI 连接要先将 WIFI 天线接上, 如图所示。左侧为 WIFI 天线, 安装好之 后上电,下载下列代码(下载方法见章节 4), 代码为 WIFI 通信例程, 您也可 以直接下载例程。代码中标黄的部分是一些参数的配置: MODE 是选择模式, 例 程默认的是 TCP; AP\_SSID 和 AP\_PASSWORD 是需要连接的 WIFI 名和密码; SERVER IP ADDR 和 SERVER PORT 是需要连接的服务端的 IP 和端口号; LOCAL\_PORT 是设置的本地的端口号。您需要根据实际使用情况去修改。

代码:

VAR

ch:usint;

产品用户手册 Shenyang Guangcheng Technology CO.LTD. inst0\_WIFI\_INIT:WIFI\_INIT;

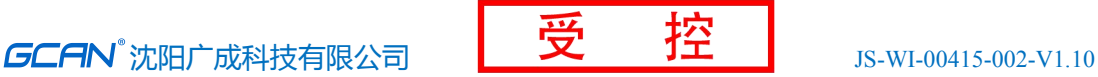

```
mEn:bool;
   mError:usint;
   wifiInit:bool:=false;
   rec:string(250);
   reclen:int;
   inst2_WIFI_READ_STR:WIFI_READ_STR;
   inst4_WIFI_WRITE_STR:WIFI_WRITE_STR;
   inst6_WIFI_READ_BIN:WIFI_READ_BIN;
   inst7_WIFI_WRITE_BIN:WIFI_WRITE_BIN;
   recd :array[0.1200] of byte;
   pt_rec:pointer;
END_VAR
;ch:=0;if wifiInit=false then
   inst0_WIFI_INIT(EN_IN :=1 , NUMBER :=ch ,
      MODE :=' TCP',
      AP\_SSID :='gckj01',
      AP<sup>PASSWORD :='sygckj62205206',</sup>
      SERVER IP ADDR :='192.168.0.191',
      SERVER_PORT := '8001',
      LOCAL_PORT := '8000'
       \parallel mEn := EN_OUT, mError:= ERROR);
       if mEn=true and mError=0 then
          wifiInit:=true;
       end_if;
```
else

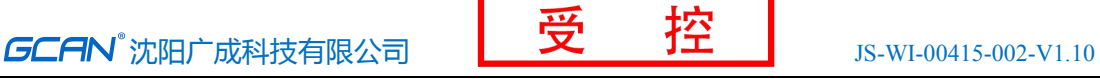

pt\_rec:=&recd:

inst6 WIFI\_READ\_BIN(EN\_IN :=1 , NUMBER := ch, PTR\_RXDATA :=pt\_rec , MAXLENGTH :=200 | mEn := EN\_OUT, reclen:= RXLENGTH, mError:= ERROR):

if reclen>0 then

inst7 WIFI\_WRITE\_BIN(EN\_IN :=1 , NUMBER :=ch , PTR\_TXDATA := pt\_rec, TXLENGTH :=reclen | mEn:= EN\_OUT, mError:= ERROR);

else

inst7 WIFI\_WRITE\_BIN(EN\_IN :=0 , NUMBER :=1 , PTR\_TXDATA := pt\_rec, TXLENGTH := reclen | mEn := EN OUT, mError:= ERROR);

end\_if;

 $(*$  inst2 WIFI READ STR(EN IN :=1, NUMBER :=1, MAXLENGTH :=200, RXDATA := $rec$  | mEn:= EN OUT, reclen := RXLENGTH, mError:= ERROR); if reclen>0 then

 $inst4_WIFI_WRITE_STR(EN_IN := 1, NUMBER := 1, TXLENGTH := 1)$ reclen, TXDATA :=  $rec$  | mEn := EN OUT, mError:= ERROR); else

inst4 WIFI WRITE STR(EN IN := 0, NUMBER :=1 , TXLENGTH := reclen, TXDATA :=  $rec$  | men :=  $EN_0UT$ , mError:=  $EROR$ ); end\_if; \*) end\_if;

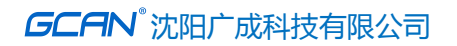

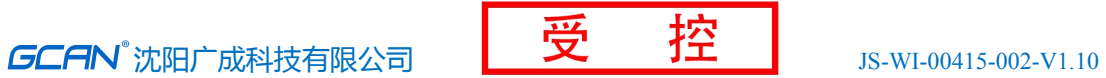

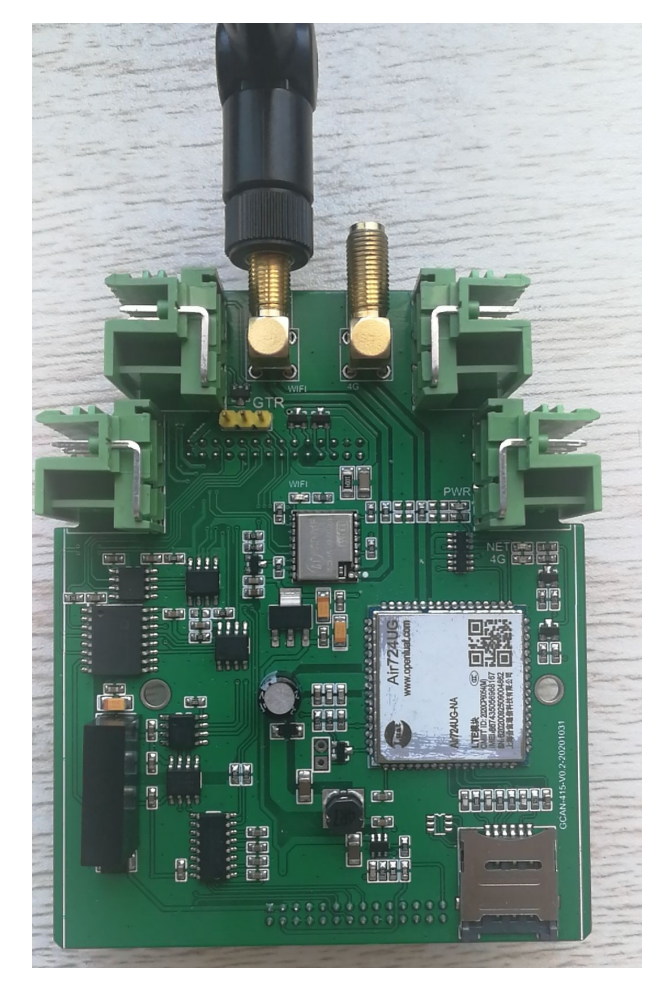

图 3.4 GCAN-GT-415 安装 WIFI 天线

## <span id="page-20-0"></span>**4. OpenPCS** 编程软件使用

### **4.1** 软件安装

**OpenPCS** 编程软件(软件下载地址,http://gcgd.net/tecinfo1\_1086.html)

## **4.2 PLC** 编程界面简介

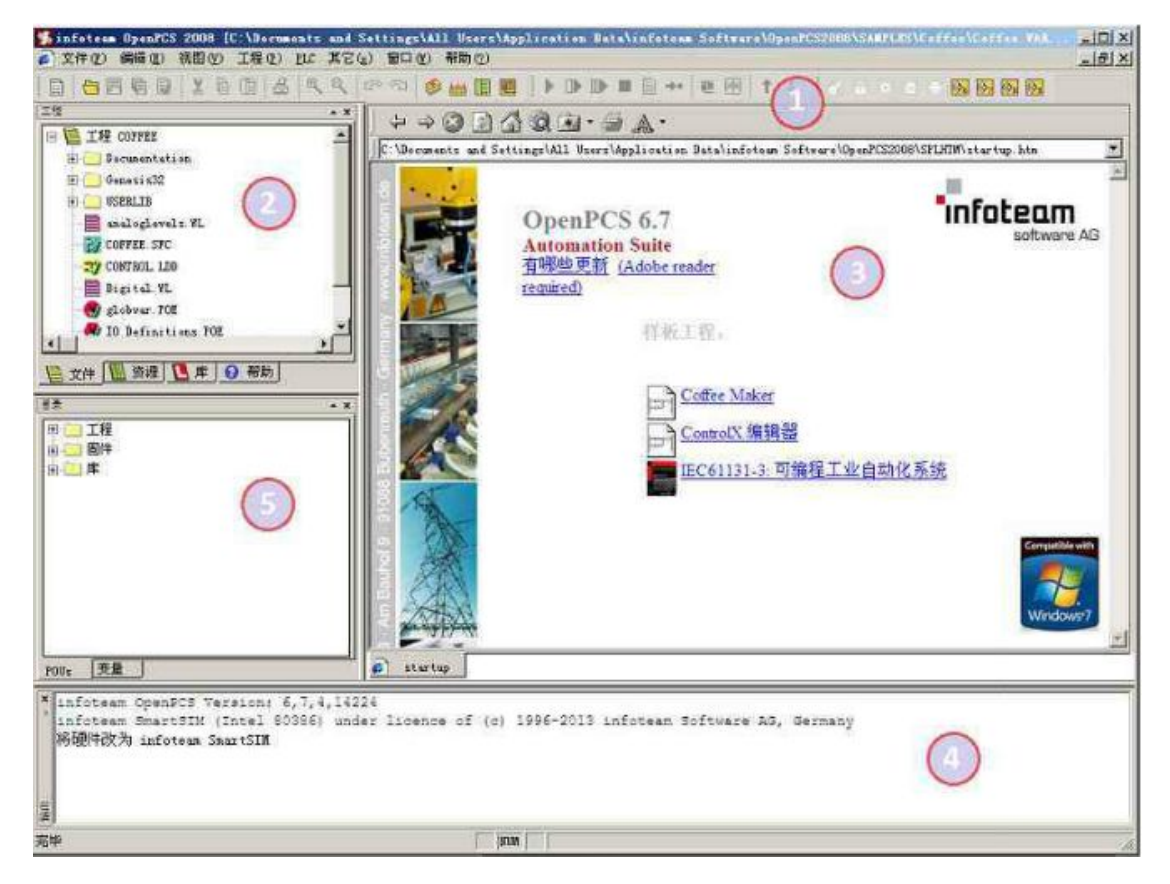

图 4.1 OpenPCS 编程界面

OpenPCS 编程界面中主要包含:

- 1 菜单工具栏
- 2 工程浏览器
- 3 编辑窗口
- 4 输出窗口
- 5 目录窗口

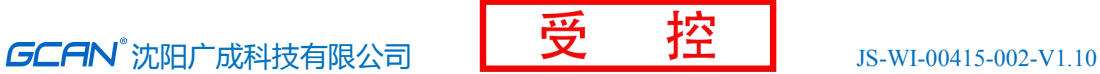

## <span id="page-21-0"></span>**4.3** 创建项目

#### 4.3.1 工程创建

点击 Project->new,创建新项目,如下图 5.2 所示。

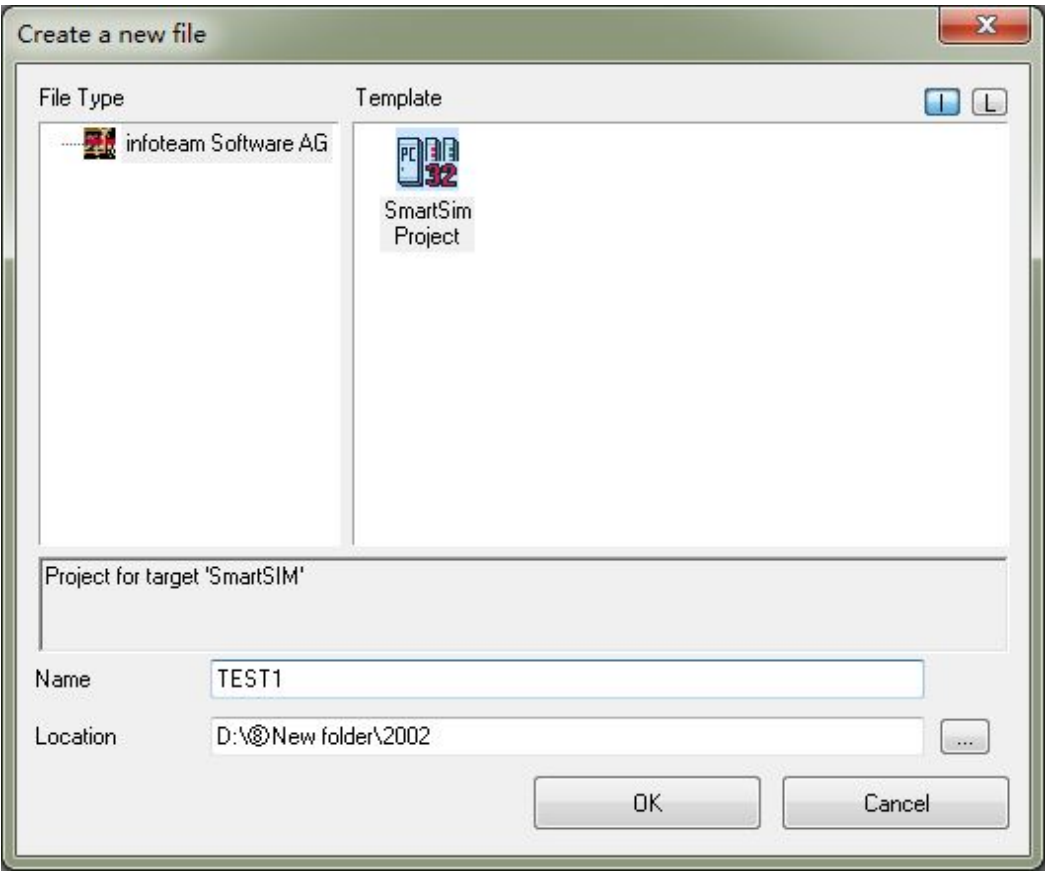

图 4.2 创建项目

## 4.3.2 添加程序页文件

为项目添加文件(例如:添加 ST 语言编写的程序页 ST, Program), 如图 5.3 所示。

请注意,**Name**(名称)一栏中填入的字符串不能以数字为开头。

<span id="page-22-0"></span>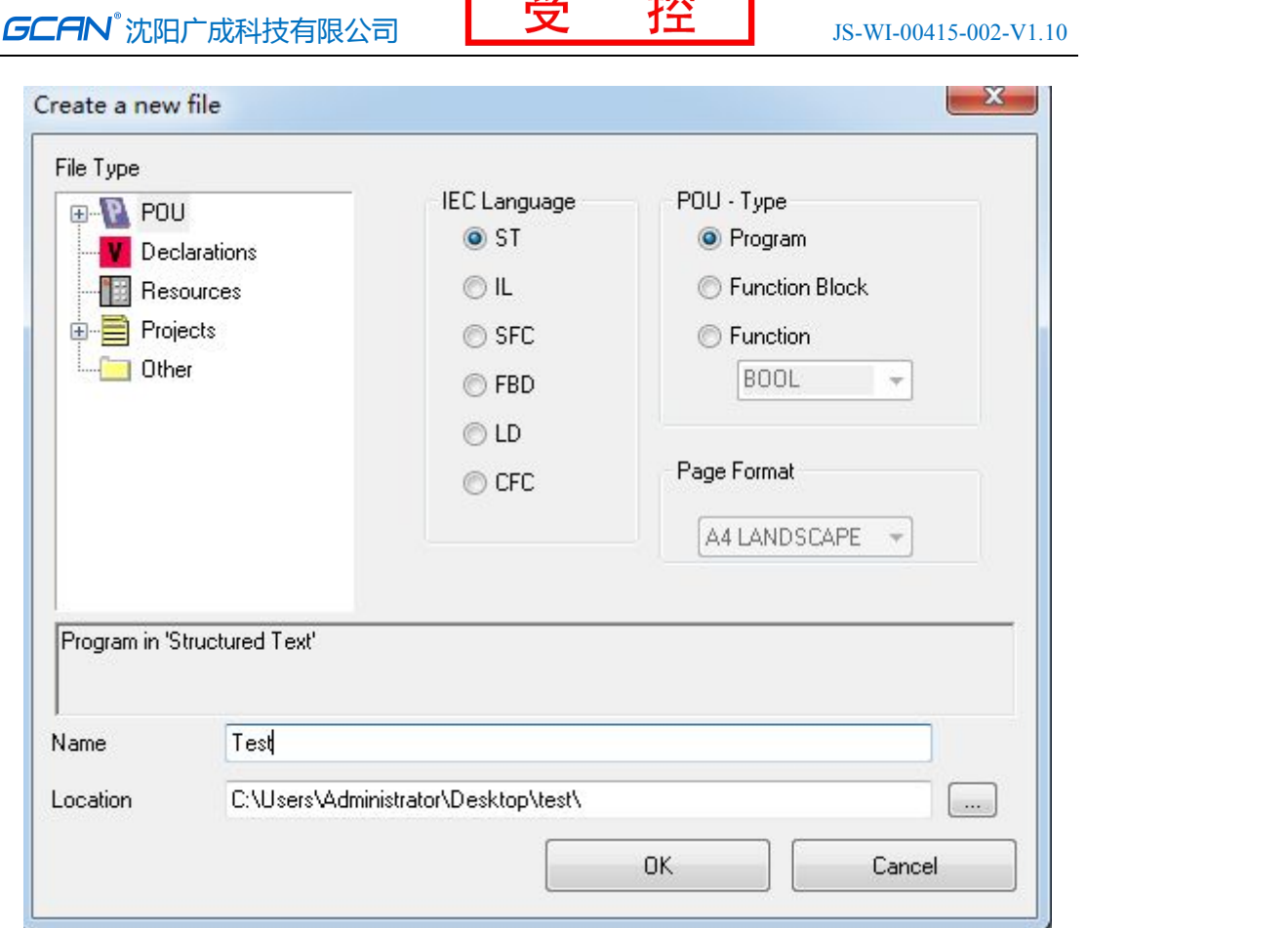

 $\overline{\phantom{a}}$ 

 $\overline{1.41}$ 

图 4.3 创建项目中的程序页

## 4.3.3 程序编写

首先需要在变量区定义变量(VAR 到 END\_VAR)。

```
VAR
                                                                    (*内部变<mark>里</mark>段开始<br>(*:为变<mark>里</mark>/类型分隔符,:=为初始化操作符
                                                                                                                                                                                                    \begin{pmatrix} * \\ * \end{pmatrix}v1: INT := 0;v2: INT := 0;
                                                                    (* %00.0表示输出0单元第0位, :为变<mark>量</mark>/类型分割符     *)<br>(*符号变<mark>里地址声明。分配00.0到字节 0LED</mark>          *)<br>(* 如果对变<mark>里声明</mark>不理解,可参考电子书第49页,变<mark>里声明</mark>的示例*)
         oled at%Q0.0:Byte;
```
END\_VAR

完成变量定义后便可在下方的编程界面开始编程了,下面为用 ST 编写的简 单例程语句:

LED 跑马灯例程:

```
(*v1自加到100时,v1归零。v1越大,闪灯的变化频率越慢    *)<br>(* := 可表示初始化、输入连接或者赋值        *)<br>(* 如果对st语言的各种符号不理解可参考电子书第25页,分界符 *)
IF v1<100 THEN
     v1:=v1+1;
ELSE
     v1 := 0;
     v2 := v2 + 1;
                                            (*v2自加到255时, v2归零
     if v2>=255 then
                                                                                                                            *)v2:=0;end_if;
                                            (* int_to_byte 整型转字节。类型转换类函数,电子书57页<br>(* :=这里表示赋值
                                                                                                                            \begin{pmatrix} * \\ * \end{pmatrix}ole\bar{d}:=int_to_byte(v2);
end_if;
```
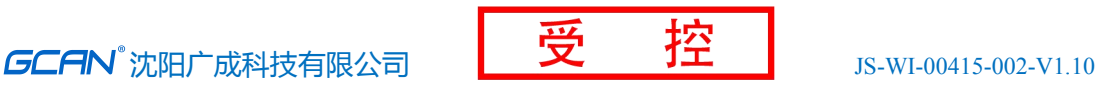

#### <span id="page-23-0"></span>4.3.4 设置调试连接

1、点击 PLC->Connections...(连接...)。

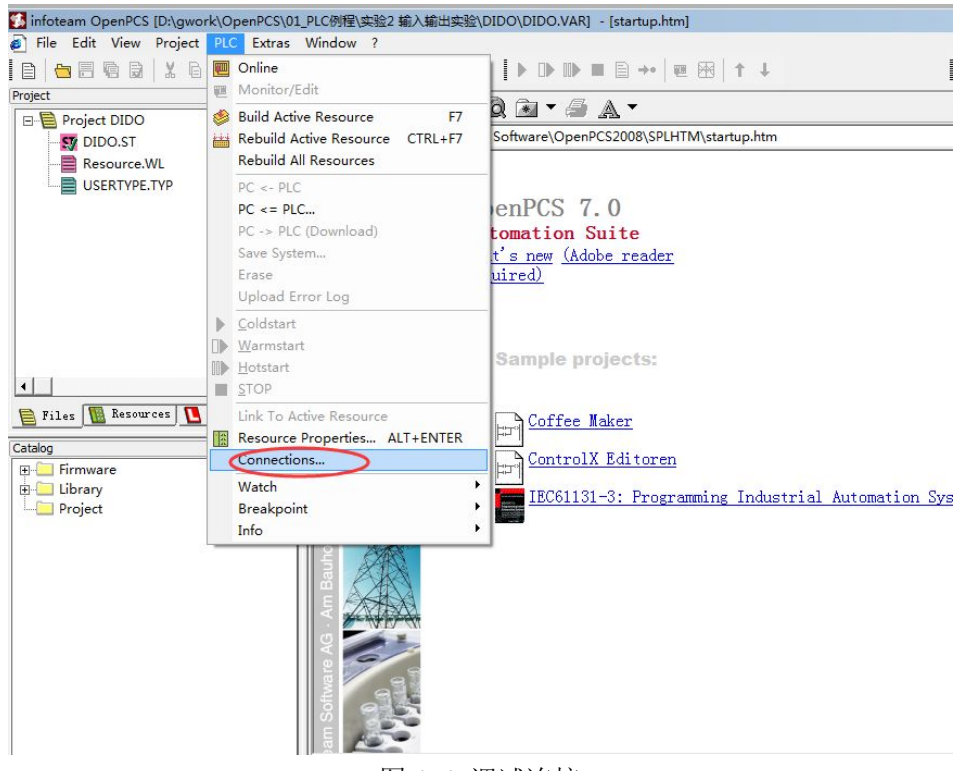

图 4.4 调试连接

2、在 Connection Setup(连接设置)窗口新建连接,设置参数。点击"New" 按钮。

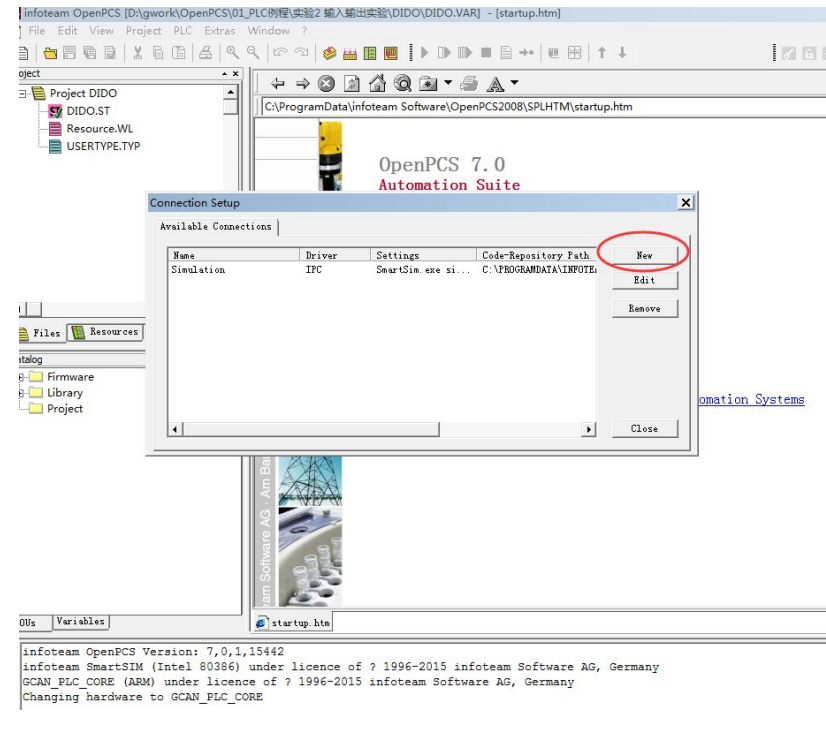

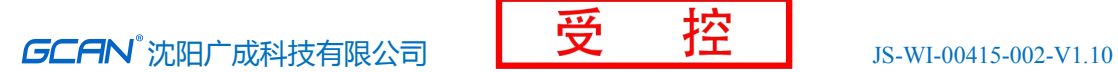

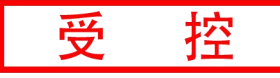

- 图 4.5 点击"New"
- 3、在 Name 中输入 TCP,点击 Select 按钮。

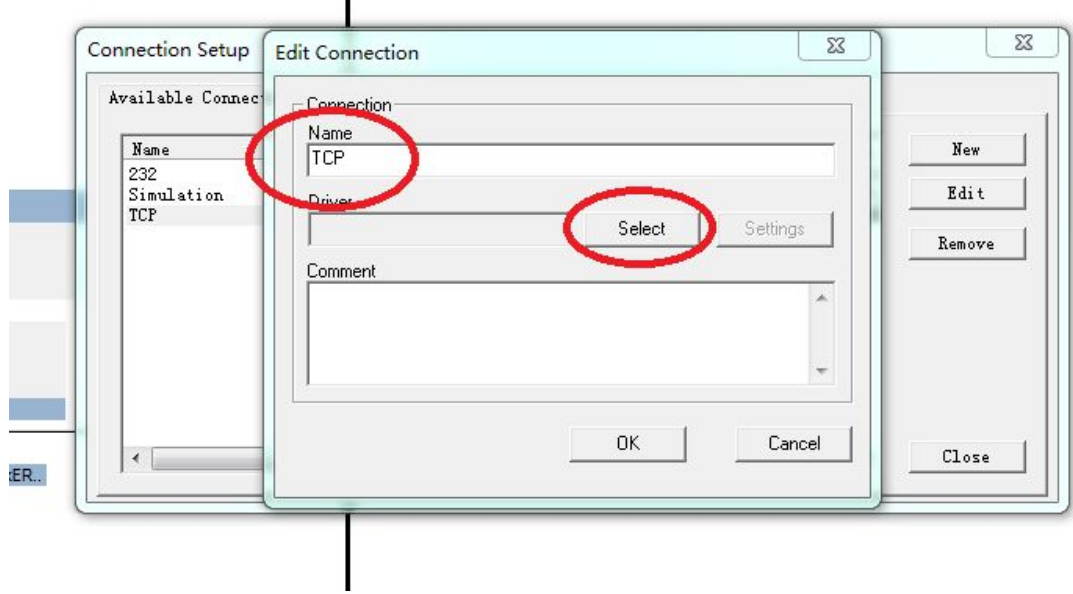

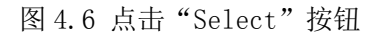

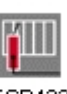

4、点击 TCP432 图标 TCP432, 之后点击 OK。

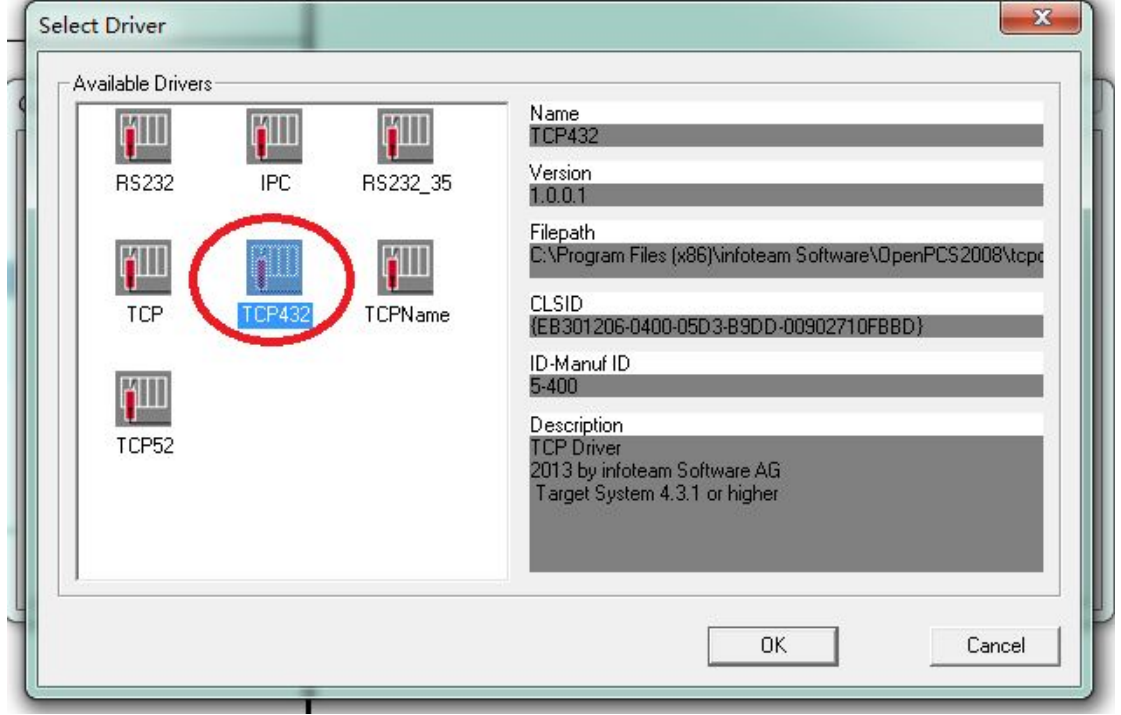

图 4.7 选择 TCP432

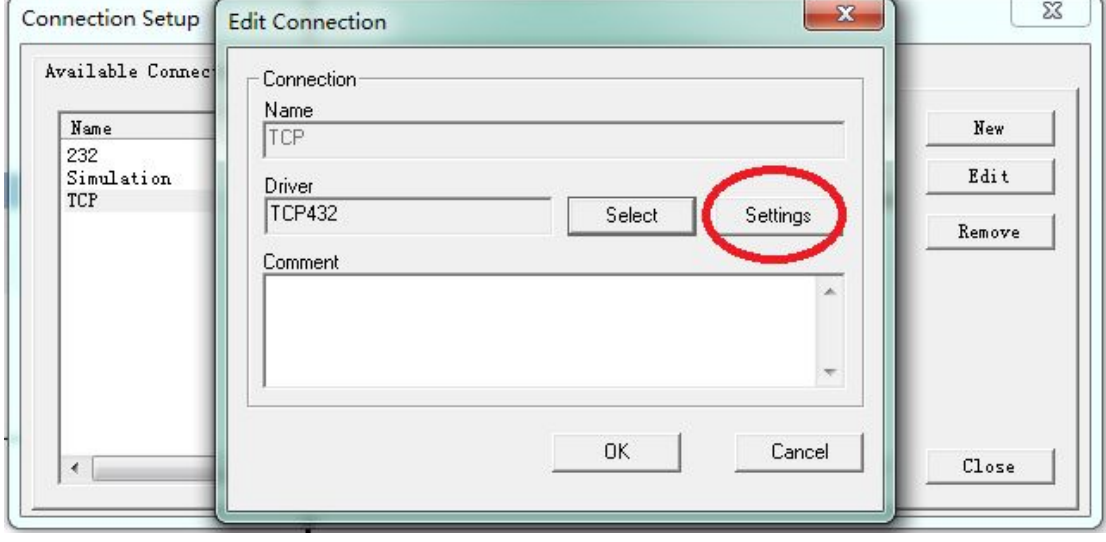

5、Driver 中会显示"TCP432"字样,点击"Settings(设置)"按钮。

图 4.8 点击"Settings"按钮

6、Port(端口)请输入 23042。IP 地址为 192.168.1.30,设置好后点 OK。

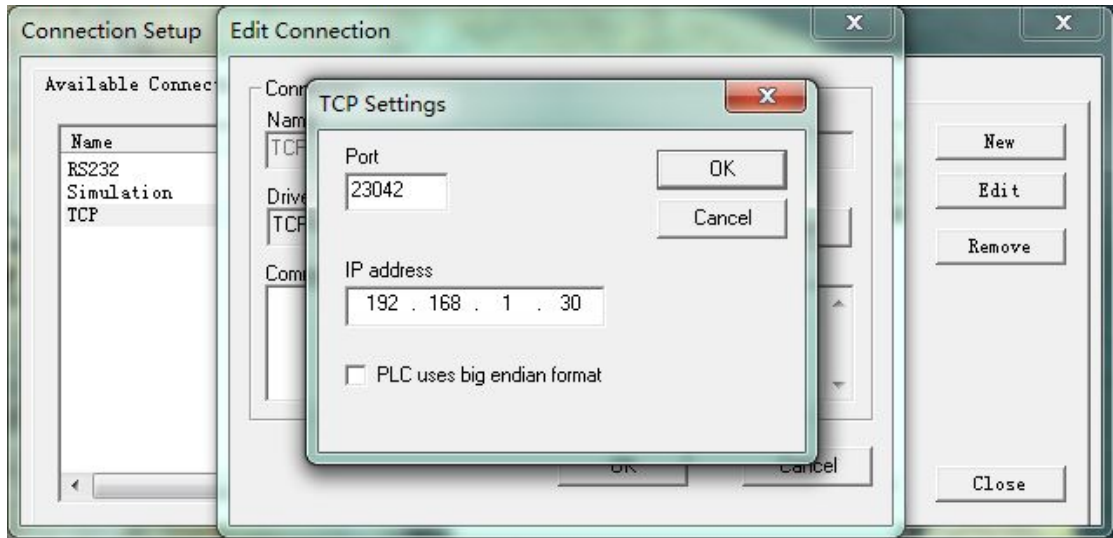

图 4.9 IP 地址及端口号设置

7、设置好后, 返回 Connection Setup(连接设置)界面, 点击"Close(关 闭)"。

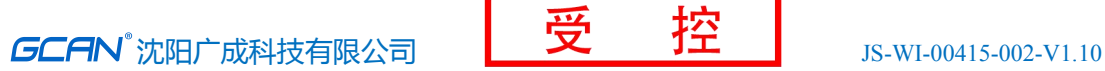

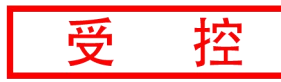

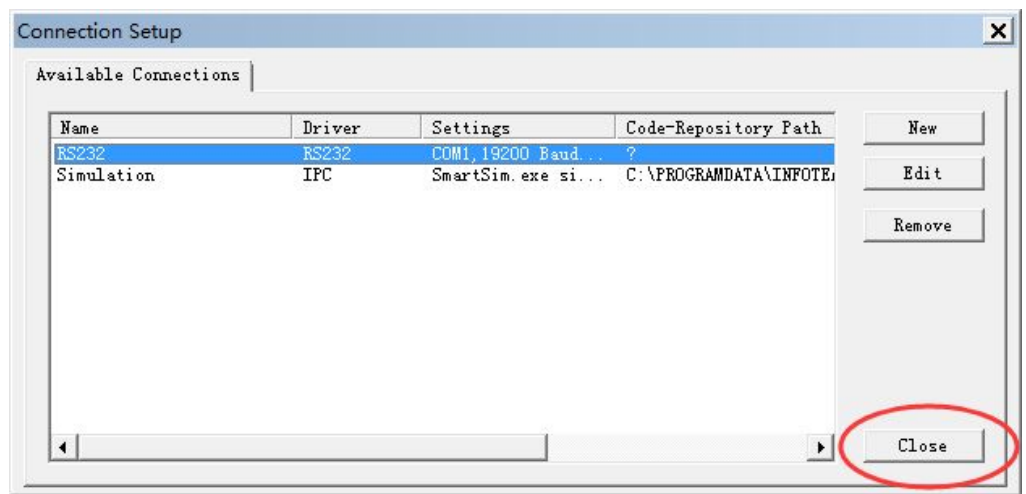

图 4.10 点击"Close"

8、设置 Resource Properties(资源属性),如下图所示。

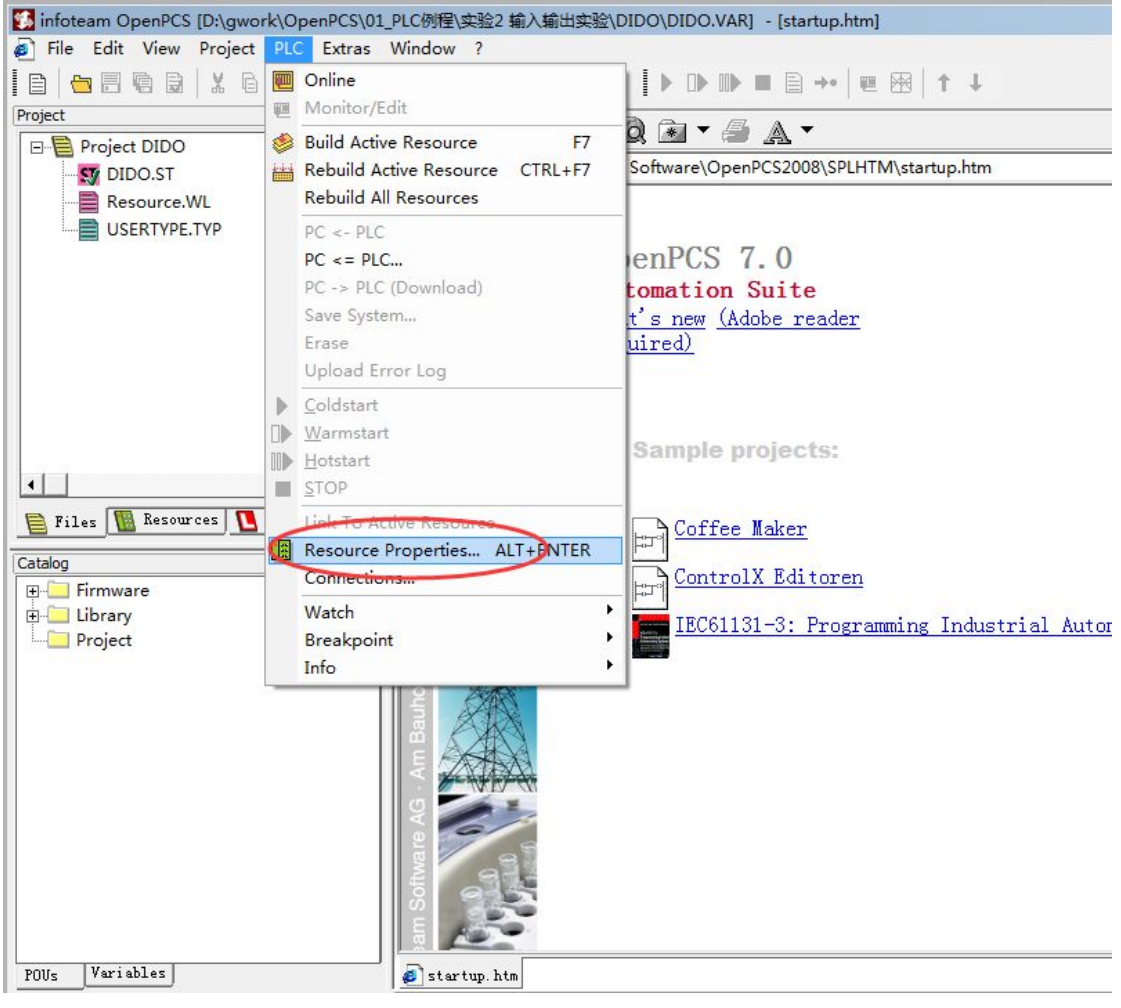

图 4.11 设置资源属性

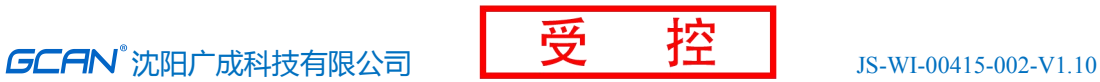

<span id="page-27-0"></span>9、选择 GCAN\_PLC 和 TCP。

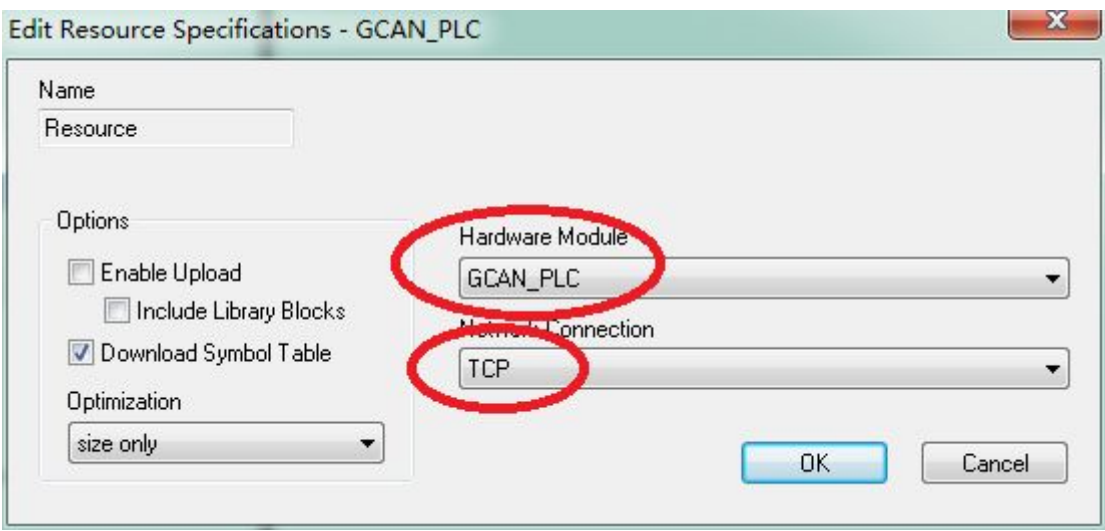

图 4.12 选择 GCAN\_PLC 和 TCP

### 4.3.5 下载程序并调试

完成程序编写后需点击 Build Active Resource (生成当前资源)按钮, 如 图 5.13 所示。

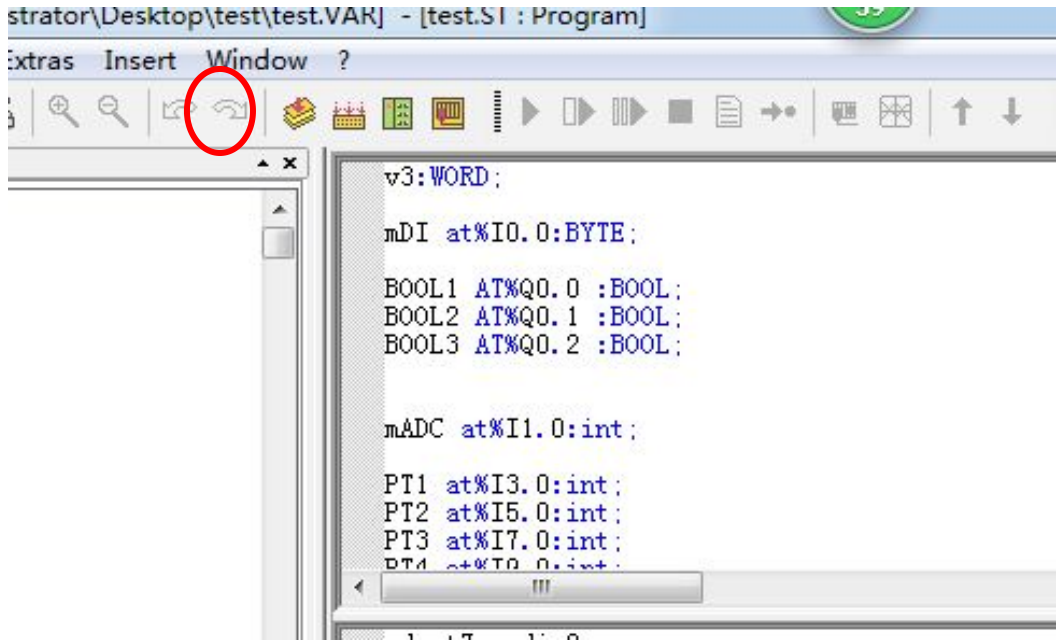

图 4.13 点击 Build Active Resource 按钮

编译完成后,提示没有错误。如下图所示。

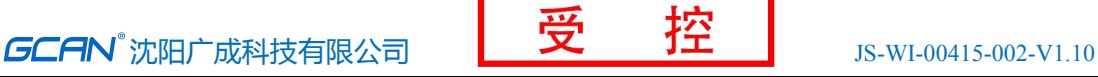

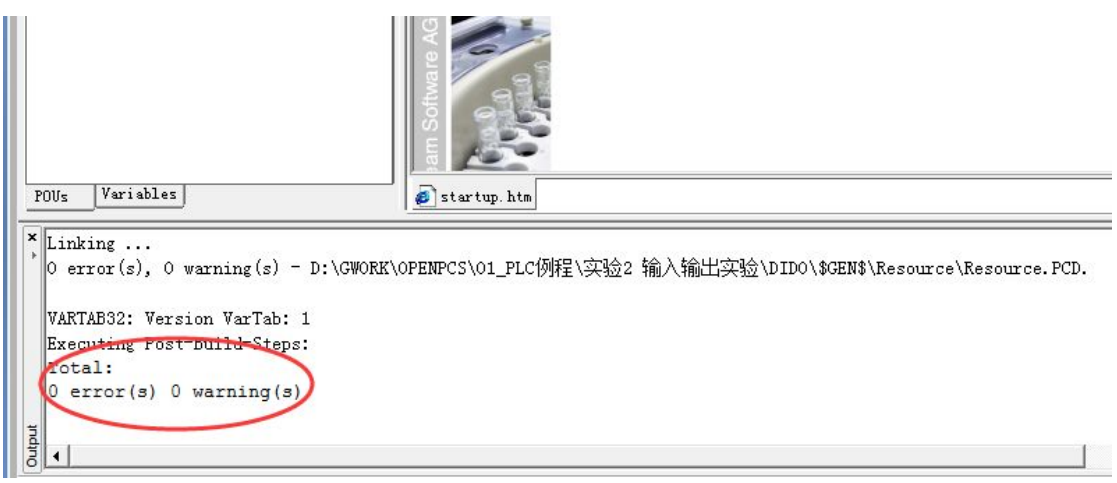

图 4.14 编译完成

点击 Online(联机)按钮。

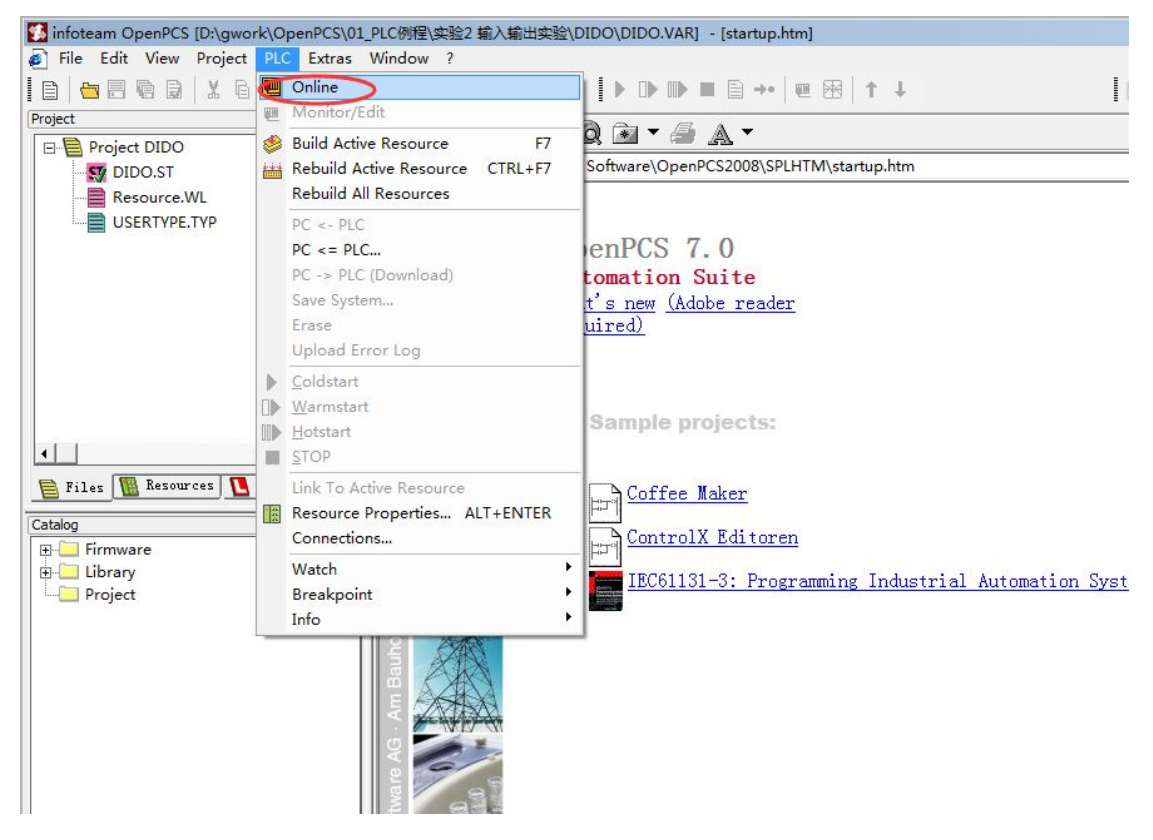

图 4.15 点击 Online 按钮

4、在下拉菜单中点击 PC->PLC(Download)下载程序。

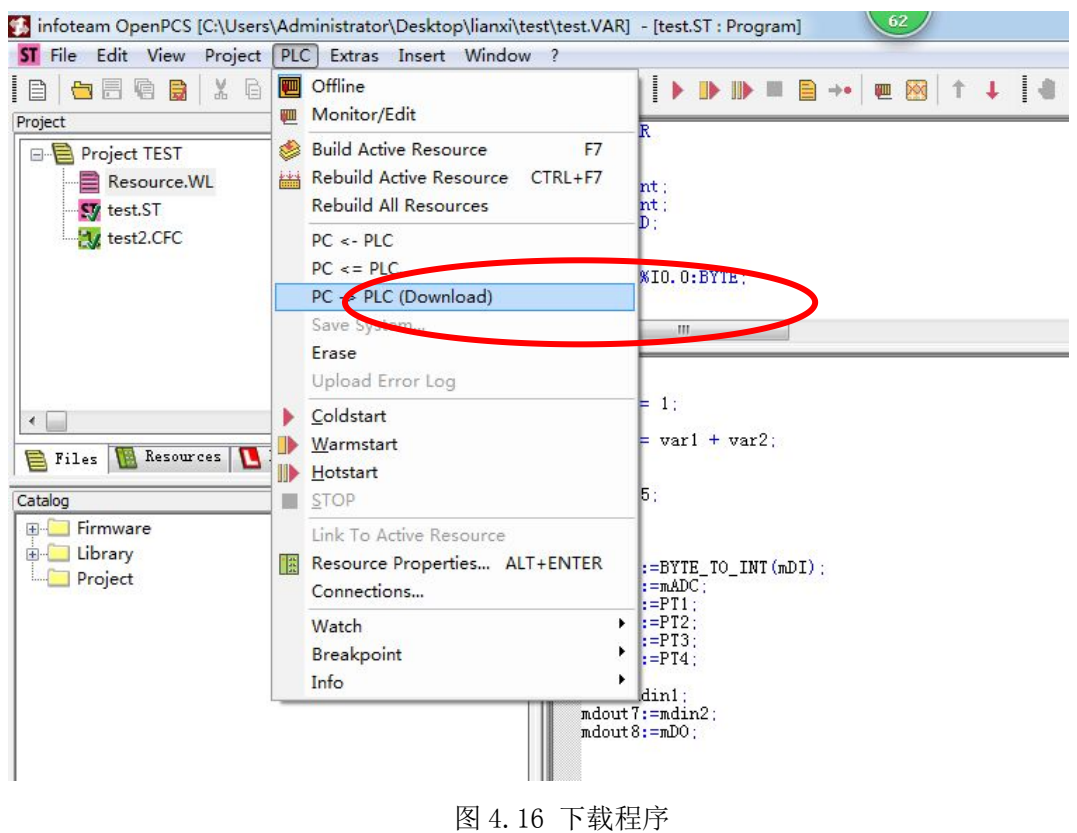

## **4.4** 设备恢复默认 **IP**

将设备外壳拆开, 在设备上电的时候将 2 号拨码拨到 ac 位置, 此时设备的 PWR 指示灯绿灯常亮, RUN 指示灯绿灯和红灯交替闪烁即恢复到设备的默认 IP: 192.168.1.30。恢复成功后,将设备断电,将 2 号拨码拨回数字这一侧,之后就 可正常使用了。

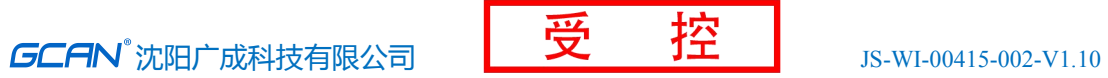

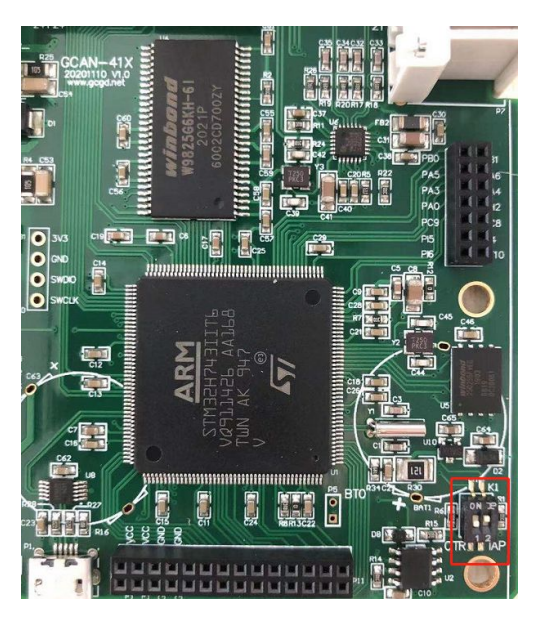

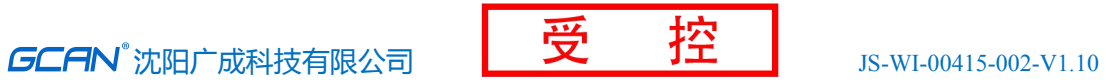

## <span id="page-31-0"></span>**5** 技术规格

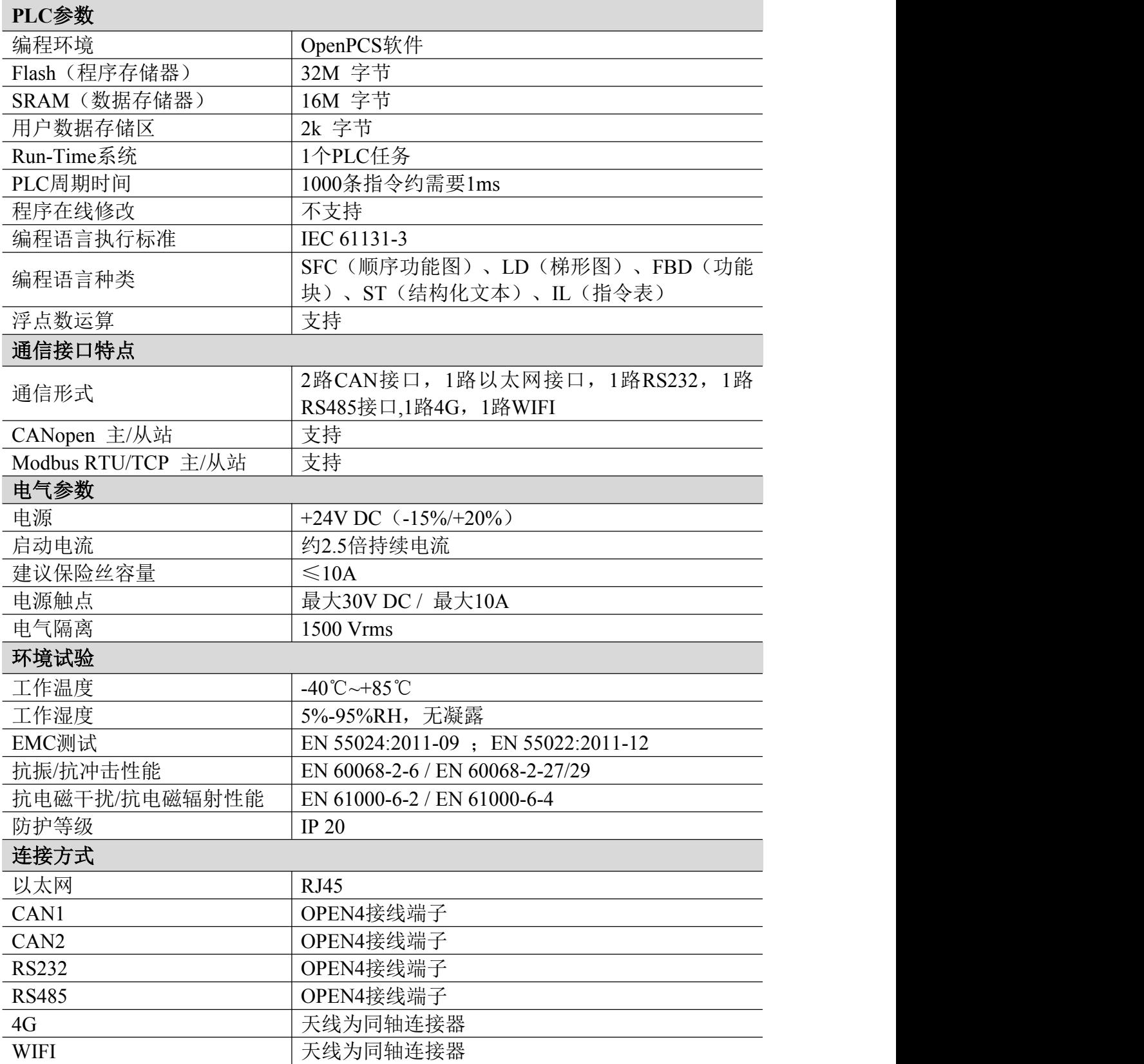

## **6.** 免责声明

感谢您购买广成科技的 GCAN 系列软硬件产品。GCAN 是沈阳广成科技有限公 司的注册商标。本产品及手册为广成科技版权所有。未经许可,不得以任何形式 复制翻印。在使用之前,请仔细阅读本声明,一旦使用,即被视为对本声明全部 内容的认可和接受。请严格遵守手册、产品说明和相关的法律法规、政策、准则 安装和使用该产品。在使用产品过程中,用户承诺对自己的行为及因此而产生的 所有后果负责。因用户不当使用、安装、改装造成的任何损失,广成科技将不承 担法律责任。

关于免责声明的最终解释权归广成科技所有。

## <span id="page-33-1"></span><span id="page-33-0"></span>附录 **A**:**CANopen** 协议简介

CANopen 协议是在 20 世纪 90 年代末, 由 CiA 组织 (CAN-in-Automation) 在 CAL(CAN Application Layer)的基础上发展而来,一经推出便在欧洲得到 了广泛的认可与应用。经过对 CANopen 协议规范文本的多次修改,使得 CANopen 协议的稳定性、实时性、抗干扰性都得到了进一步的提高。并且 CiA 在各个行业 不断推出设备子协议,使 CANopen 协议在各个行业得到更快的发展与推广。目前 CANopen 协议已经在运动控制、车辆工业、电机驱动、工程机械、船舶海运等行 业得到广泛的应用。

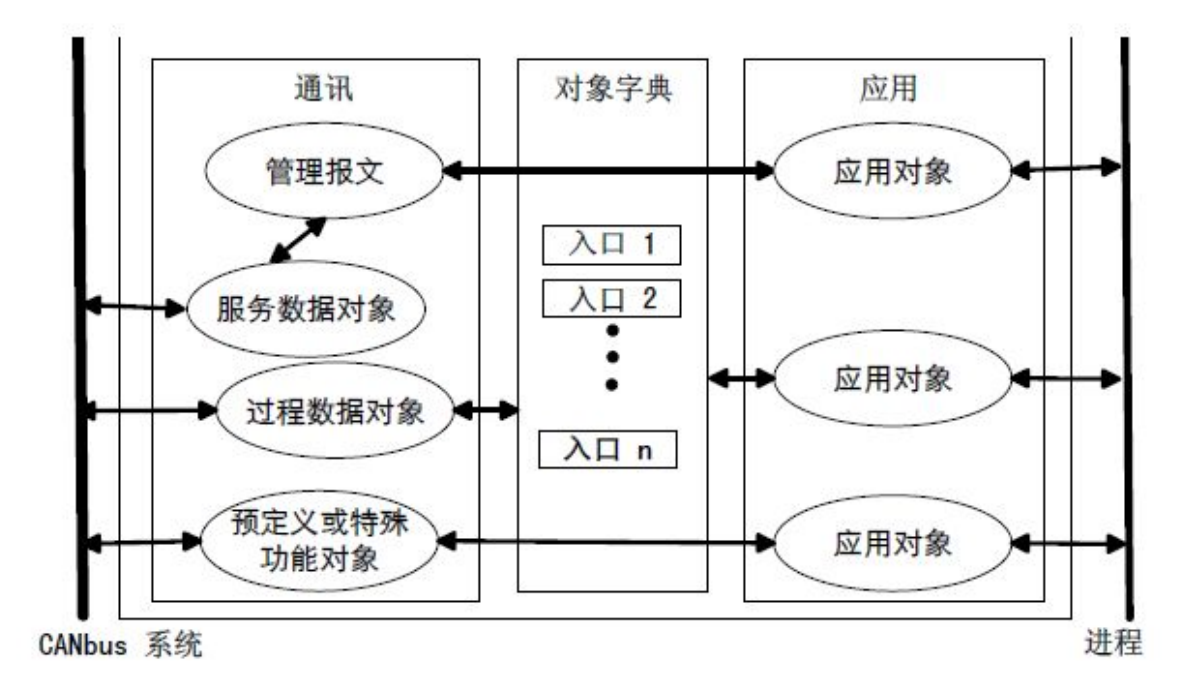

#### 图A1 CANopen设备结构

图 A1 所示为 CANopen 设备结构,CANopen 协议通常分为用户应用层、对象 字典、以及通讯三个部分。

## A.1 相关名词解释和书写规则

1. 名词解释:

PDO: Process Data Object, 过程数据对象。

TPDO: Transmit Process Data Object, 发送过程数据对象。

RPDO: Receive Process Data Object, 接收过程数据对象。

SDO: Service Data Object, 服务数据对象。

NMT: Network Management, 网络管理。

SYNC: Synchronization Objects,同步报文对象。

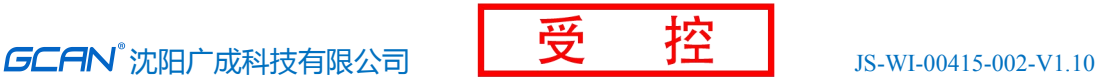

<span id="page-34-0"></span>EMCY: Emergency Objects,紧急对象报文。 OD: Object Dictionary, 对象字典。 EDS: Electronic Data Sheet, 电子数据文档。 CAN-ID: Controller Area Network-Identify, 控制器局域网标识符。 COB-ID: Communication Object-Identify,通信对象标识符。 SSDO: Servers Service Data Object, 服务数据服务器。 DS: Draft Standard, 标准草案。 2. 书写规则

本手册中,对象字典索引与子索引的书写遵循如下图 A2 所示的规则,其中 索引为 16 进制表示,子索引为 10 进制表示,索引与子索引中间用空格隔开。

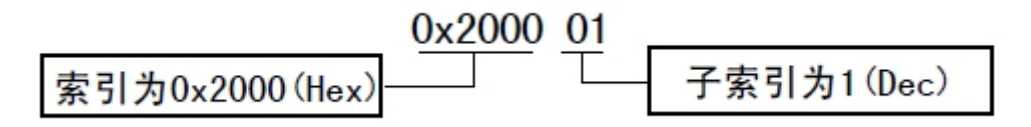

图 A2 索引/子索引书写规则

## A.2 预定义CAN标识符

| Object对象                       | 功能代码              | <b>CAN-ID范围</b> |
|--------------------------------|-------------------|-----------------|
| NMT网络管理命令                      | 0000 <sub>b</sub> | 000h            |
| Sync同步报文                       | 0001b             | 080h            |
| Time Stamp时间戳报文                | 0010b             | 100h            |
| Emergency紧急报文                  | 0001b             | 081h-0FFh       |
| TPDO1发送过程数据对象1                 | 0011b             | 181h-1FFh       |
| RPDO1接收过程数据对象1                 | 0100b             | 201h-27Fh       |
| TPDO2发送过程数据对象2                 | 0101b             | 281h-2FFh       |
| RPDO2接收过程数据对象2                 | 0110b             | 301h-37Fh       |
| TPDO3发送过程数据对象3                 | 0111b             | 381h-3FFh       |
| RPDO3接收过程数据对象3                 | 1000b             | 401h-47Fh       |
| TPDO4发送过程数据对象4                 | 1001 <sub>b</sub> | 481h-4FFh       |
| RPDO4接收过程数据对象4                 | 1010b             | 501h-57Fh       |
| SDO Server-to-Client 服务数据对象(答) | 1011b             | 581h-5FFh       |

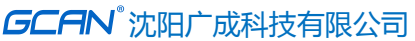

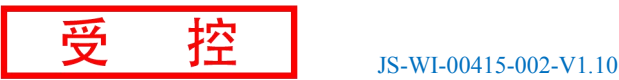

<span id="page-35-0"></span>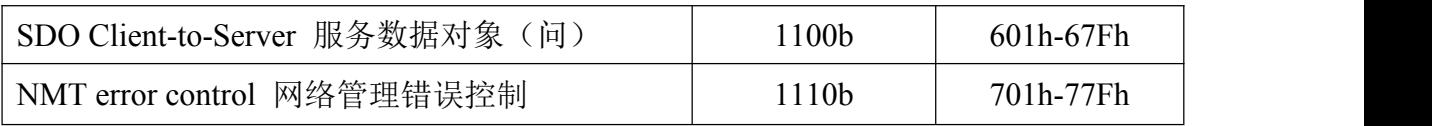

## A.3 CANopen对象字典

CANopen 对象字典(OD: Object Dictionary)是 CANopen 协议最为核心的概 念。所谓的对象字典就是一个有序的对象组,每个对象采用一个 16 位的索引值 来寻址,这个索引值通常被称为索引,其有效范围在 0x1000 到 0x9FFF 之间。为 了允许访问数据结构中的单个元素,同时也定义了一个 8 位的索引值,这个索引 值通常被称为子索引。每个 CANopen 设备都有一个对象字典,对象字典包含了描 述这个设备和它的网络行为的所有参数,对象字典通常用电子数据文档(EDS: Electronic Data Sheet)来记录这些参数,而不需要把这些参数记录在纸上。 对于 CANopen 网络中的主节点来说,不需要对 CANopen 从节点的每个对象字典项 都访问。

CANopen 对象字典中的项由一系列子协议来描述。子协议为对象字典中的每 个对象都描述了它的功能、名字、索引、子索引、数据类型,以及这个对象是否 必需、读写属性等等,这样可保证不同厂商的同类型设备兼容。CANopen 协议的 核心描述子协议是 DS301, 其包括了 CANopen 协议应用层及通信结构描述, 其它 的子协议都是对 DS301 协议描述文本的补充与扩展。CANopen 协议包含了许多的 子协议,其主要划分为以下类型。

1. 通讯子协议(Communication Profile)

通讯子协议,描述对象字典的主要形式和对象字典中的通讯对象以及参数。 这个子协议适用所有的 CANopen 设备,其索引值范围从 0x1000~0x1FFF。

2. 制造商自定义子协议(Manufacturer-specific Profile)

制造商自定义子协议,对于在设备子协议中未定义的特殊功能,制造商可以 在此区域根据需求定义对象字典对象。因此这个区域对于不同的厂商来说,相同 的索引的对象字典项定义不一定相同,其索引值范围为 0x2000~0x5FFF。

3. 设备子协议(Device Profile)

设备子协议,为各种不同类型的设备定义对象字典中的对象。目前已有十几 种为不同类型的设备定义的子协议,例如 DS401、DS402、DS406 等,其索引值 范围为 0x6000~0x9FFF。

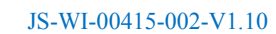

## <span id="page-36-0"></span>A.4 CANopen通讯

在 CANopen 协议中主要定义了管理报文对象 NMT(Network Management)、 服务数据对象 SDO(Service Data Object)、过程数据对象 PDO(Process Data Object)、预定义报文或特殊功能对象等四种对象。

1. 网络管理 NMT(Network Management)

管理报文负责层管理、网络管理和 ID 分配服务, 例如, 初始化、配置和网 络管理(其中包括节点保护)。网络管理中,同一个网络中只允许有一个主节点、 一个或多个从节点,并遵循主从模式。通过 NMT 服务,我们可以对节点进行初始 化、运行、监控、复位和停止。所有节点都被认为是 NMT 从站。

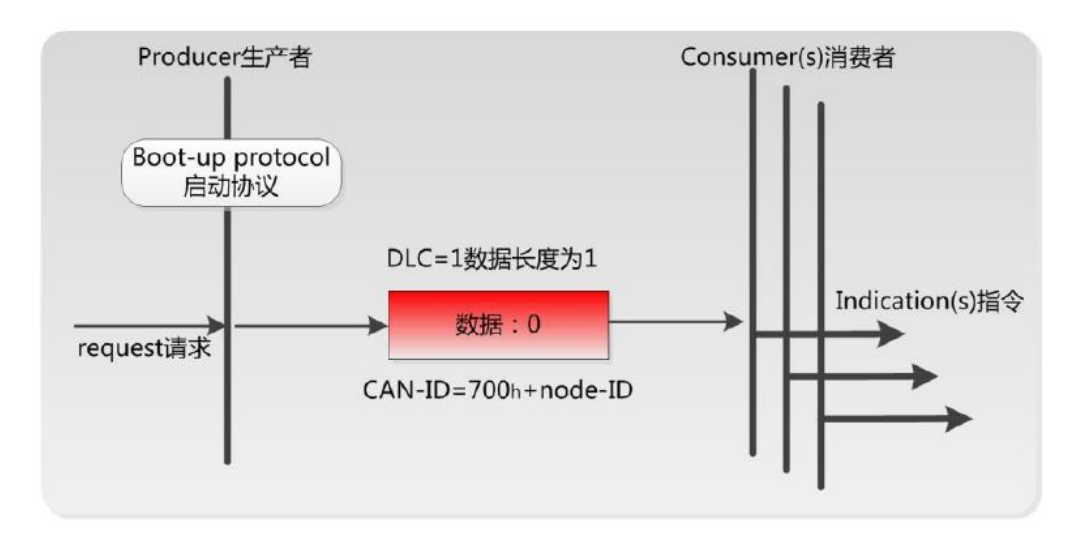

如上图所示,举个例子,某 CANopen 从站设备上电之后将发送一个帧 ID 为 0x702,数据为 0x00 的数据;说明该设备已启动,且节点号为 2。

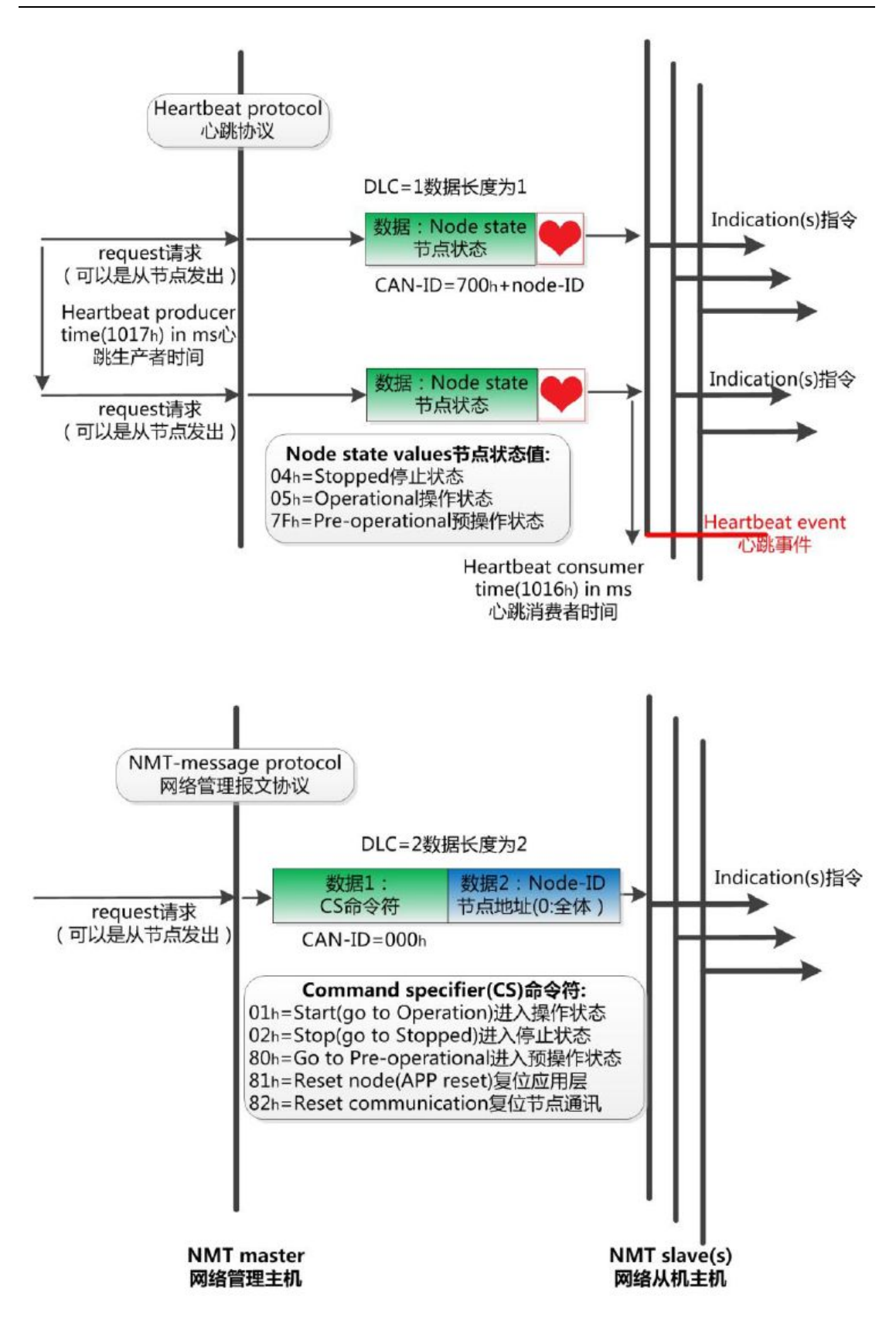

如上图所示,举个例子,某 CANopen 主站向从站发送一帧数据,帧 ID 为 0x000,帧数据为 0x01、0x02,则该指令可使节点号为 2 的 CANopen 从站设备进 入操作状态。

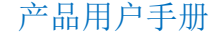

2. 服务数据对象 SDO(Service Data Object)

SDO 主要用于主节点对从节点的参数配置。服务确认是 SDO 的最大的特点, 为每个消息都生成一个应答,确保数据传输的准确性。在一个 CANopen 系统中, 通常 CANopen 从节点作为 SDO 服务器, CANopen 主节点作为客户端。客户端通过 索引和子索引,能够访问数据服务器上的对象字典。这样 CANopen 主节点可以访 问从节点的任意对象字典项的参数,并且 SDO 也可以传输任何长度的数据(当数 据长度超过 4 个字节时就拆分成多个报文来传输)。

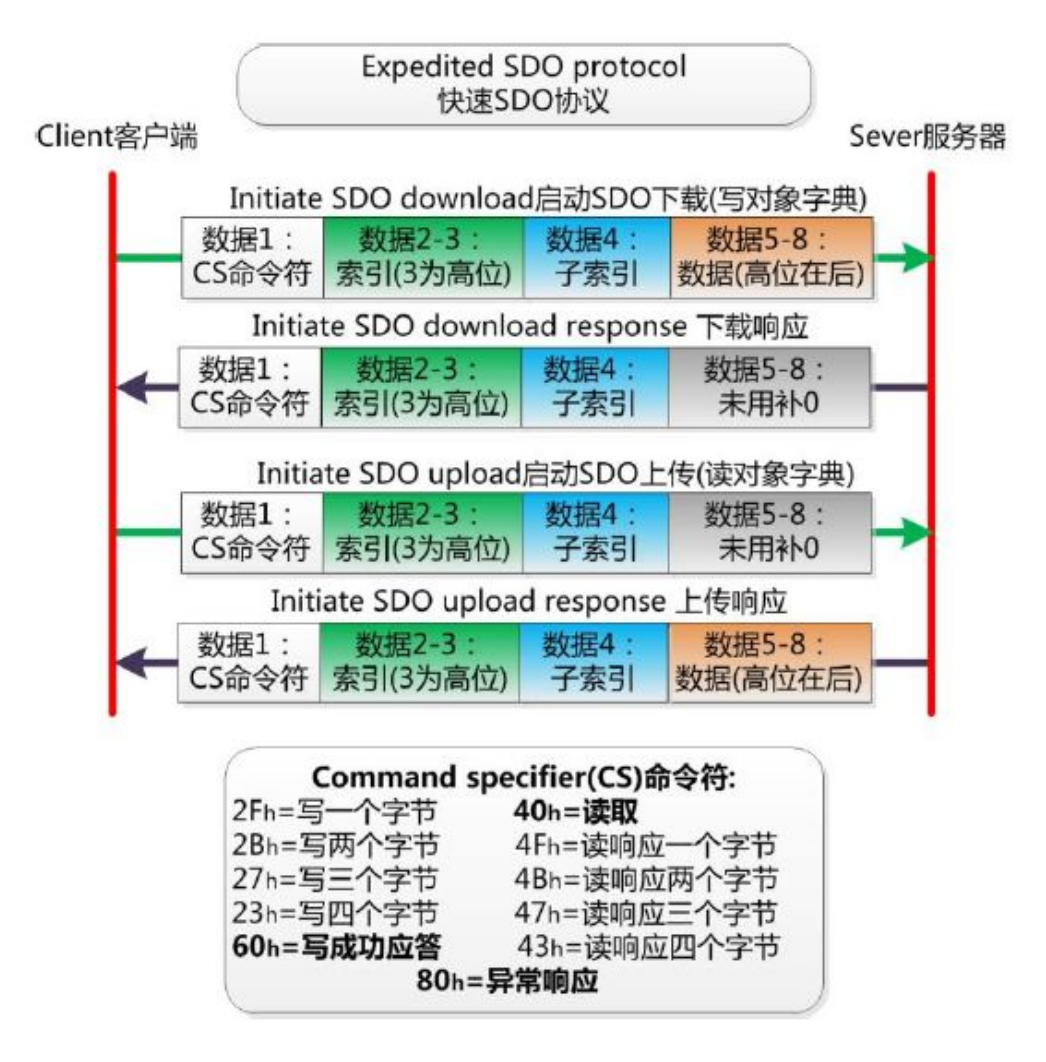

3. 过程数据对象 PDO(Process Data Object)

PDO 用来传输实时数据, 其传输模型为生产者-消费者模型, 如图 A3 所示。 数据长度被限制为 1~8 字节。PDO 通信对象具有如下的特点:

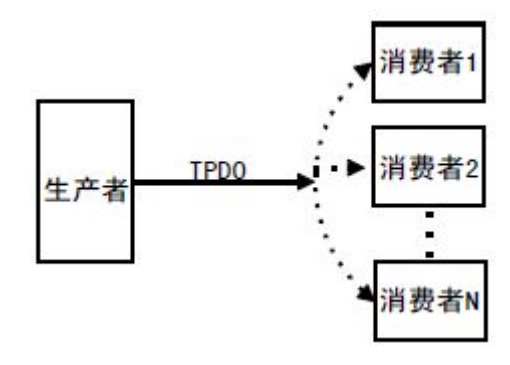

图 A3 生产者消费者模型

- PDO通讯没有协议规定, PDO数据内容由它的CAN-ID(也可称为COB-ID) 定义;  $\pm$
- 每个PDO在对象字典中用2个对象描述:
	- ◆ PDO通讯参数, 该通讯参数定义了设备所使用的COB-ID、传输类型、定 时周期;
	- ◆ PDO映射参数,映射参数包含了一个对象字典中的对象列表,这些对象 映射到相应的PDO, 其中包括数据的长度(单位: 位), 对于生产者和 消费者都必须要知道这个映射参数,才能够正确的解释PDO内容。
- PDO消息内容是预定义的, 如果PDO支持可变PDO映射, 那么该PDO是可以 通过SDO进行配置;
- PDO可以有多种的传输方式:
	- ◆ 同步传输(通过接收同步对象实现同步), 同步传输又可分为非周期和 周期传输。非周期传输是由远程帧预触发或者由设备子协议中规定的对 象特定事件预触发传送。周期传输则是通过接收同步对象(SYNC)来 实现,可以设置1~240个同步对象触发;
	- ◆ 异步传输(由特定事件触发), 其触发方式可有两种, 第一种是通过发 送与PDO的COB-ID相同的远程帧来触发PDO的发送,第二种是由设备子 协议中规定的对象特定事件来触发(例如,定时传输,数据状态变化传 输等)。

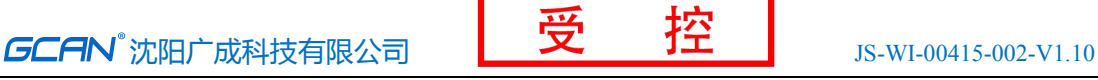

<span id="page-40-0"></span>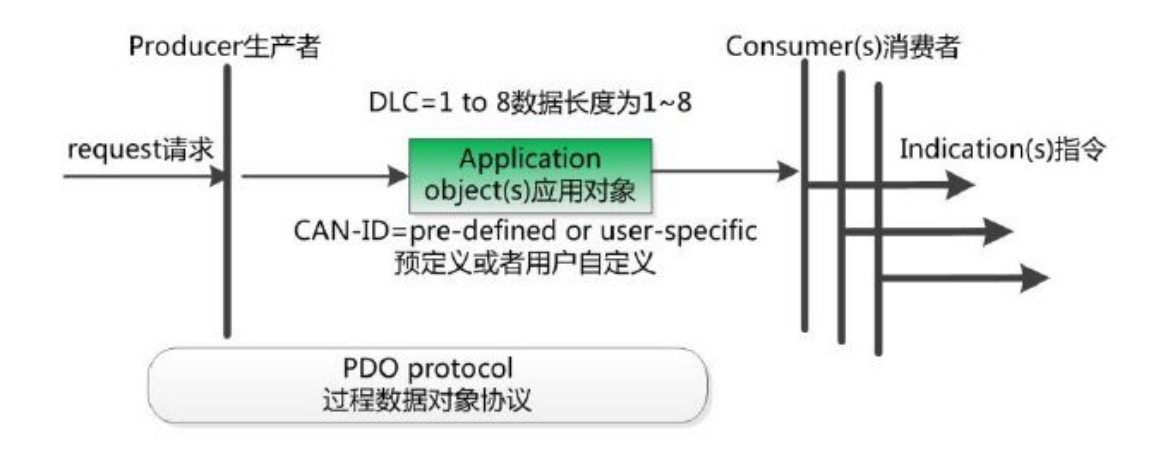

4. 预定义报文或特殊功能对象

预定义报文或特殊功能对象为 CANopen 设备提供特定的功能,方便 CANopen 主站对从站管理。在 CANopen 协议中,已经为特殊的功能预定义了 COB-ID, 其 主要有以下几种特殊报文:

- 同步(SYNC), 该报文对象主要实现整个网络的同步传输, 每个节点都以 该同步报文作为PDO同步触发参数,因此该同步报文的COB-ID具有比较高的 优先级以及最短的传输时间;
- 时间标记对象(Time Stamp), 为各个节点提供公共的时间参考;
- 紧急事件对象(Emergency), 当设备内部发生错误触发该对象, 即发送设备 内部错误代码;
- 节点/寿命保护(Node/Life Guarding), 主节点可通过节点保护方式获取从节 点的状态。从节点可通过寿命保护方式获取主节点的状态;
- **●** 启动报文对象(Boot-up), 从节点初始化完成后向网络中发送该对象, 并进 入到预操作状态。

## A.5 CANopen 网络配置

在CANopen协议描述文本DS305中定义了一种网络配置协议即网络配置服务 LSS (Layer Setting Service),其通过 CAN 总线,用具有 LSS 主机功能的 CANOpen 模块来查询或修改具有 LSS 从机的 CANOpen 模块的某些参数。

通过使用 LSS, 可以对下面的参数进行查询或修改:

● CANopen 从站的Node-ID:

- 物理层的位定时参数 (波特率);
- LSS地址 (特征对象1018h)。

## <span id="page-41-1"></span><span id="page-41-0"></span>附录 **B**:**Modbus** 协议简介

Modbus 通信协议是由 Modicon 公司开发的应用在 PLC 或其他工业控制器上 的一种通用语言。通过此协议,各控制器之间可以实现串行通信,Modbus 通信 协议定义了一个控制器能识别使用的消息结构,描述了主控制器访问从站设备的 过程,例如规定从站怎样做出应答响应,检查和报告传输错误等。Modbus 协议 的通信方式为主从方式。主站首先向从站设备发送通信请求指令,从节点根据请 求指令中的功能码向主站发回回答数据。网络中的每个从站设备都必须分配给一 个唯一的地址,最多可达 31 个从站设备。通过多达 24 种总线命令实现主控制器 与从站设备之间的信息交换。从站设备只执行发给自己的指令,对于其它从站地 址开头的报文不作应答。这种一问一答的通信模式,大大提高了通信的正确率。 因其具有操作简单、高效、通信可靠等优点,Modbus 协议已成为一个国际通信 标准,得到了国际上大多数工控产品生产厂家的支持。该通信协议已广泛应用于 机械、水利、电力、环保等行业设备中。

Modbus TCP 通信协议可供自动化设备的监控使用。常见的应用是开发基于 该协议的网关,通过网关可以将 PLC、I/O 模块和其它总线连到以太网上。Modbus TCP 是在不改变原有的 Modbus 协议基础上, 只是将其作为应用层协议简单的移 植到 TCP/IP 协议上。Modbus TCP 协议每一个呼叫都要求一个应答。利用 TCP/IP 协议,通过网页的形式可以使用户界面更加友好。利用网络浏览器就可以查看企 业网内部的设备运行情况。Schneider 公司已经为 Modbus 注册了 502 端口,这 样就可以将实时数据嵌入到网页中,通过在设备中嵌入 Web 服务器,就可以将 Web 浏览器作为设备的操作终端。但是 Modbus 协议本身存在一些缺陷, 它不支 持诸如基于对象的通信模型等一些正在被广泛采用的网络新技术,用户在使用的 时候,不得不手工配置一些参数,比如信息数据类型、寄存器号等等。

## B.1 Modbus RTU协议数据格式

Modbus 协议有 ASCII(美国标准信息交换代码)和 RTU(远程终端单元)两种数 据传输方式可由用户选择,但在一个 Modbus 网络上的所有设备都必须选择相同 的传输模式和串口参数。其中 RTU 模式信息帧中的 8 位数据包括两个 4 位 16 进 制字符,相对于 ASCII 模式表达相同的信息只需较少的位数,在相同的速率下较 ASCII 模式具有更大的数据流量。因此,在通常情况下较多使用 RTU 模式。 GCAN-204 设备也采用 RTU 模式。

RTU 模式消息发送至少以 3.5 个字符间隔时间(如表 B.1 的 T1-T2-T3-T4)标 志开始和结束,信息帧由地址域、功能域、数据域和 CRC 校验域构成,所有字符

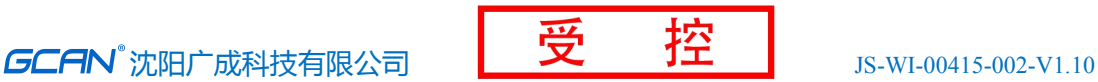

位由 16 进制 0-9、A-F 组成。整个消息帧必须作为一连续的流传输。如果在帧完 成之前有超过 1.5 个字符时间的停顿时间,接受设备将刷新不完整的消息并假定 下一个字节是一个新消息的地址域。同样的,如果一个新消息在小于 3.5 个字符 时间内接着前个消息开始,接收的设备将认为它是前一消息的延续。这将导致一 个错误,因为在最后的 CRC 域的值不可能是正确的。

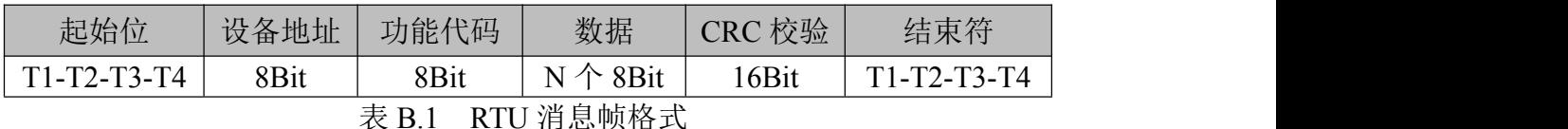

#### (**1**)地址域

指定报文的目的地址,包括 8bit。单个设备的地址范围是 1~247。主设备通 过将要联络的从设备的地址放入消息中的地址域来选通从设备。当从设备发送回 应消息时,它把自己的地址放入回应的地址域中,以便主设备知道是哪一个设备 作出回应。地址 0 用作广播地址, 以使所有的从设备都能认识。

#### (**2**)功能域

当消息从主设备发往从设备时,功能代码域将告之从设备需要执行哪些行 为。例如去读取输入的开关状态,读一组寄存器的数据内容,读从设备的诊断状 态,允许调入、记录、校验在从设备中的程序等。当从设备回应时,它使用功能 代码域来指示是正常回应(无误)还是有某种错误发生(称作异议回应)。对正常回 应,从设备仅回应相应的功能代码。主设备应用程序得到异议的回应后,典型的 处理过程是重发消息,或者诊断发给从设备的消息并报告给操作员。

#### (**3**)数据域

数据域是由两个十六进制数集合构成的,范围 00~FF。从主设备发给从设备 消息的数据域包含从机执行主机功能代码中所需的参数,如处理对象的寄存器地 址,要处理项的数目,域中实际数据字节数。举例说明,如果主设备需要从设备 读取一组保持寄存器(功能代码 03),数据域指定了起始寄存器以及要读的寄 存器数量。如果主设备写一组从设备的寄存器(功能代码 16, 即 10H), 数据域则 指明了要写的起始寄存器以及要写的寄存器数量,数据域的数据字节数,要写入 寄存器的数据。如果没有错误发生,从设备返回的数据域包含请求的数据。如果 有错误发生,此域包含一异议代码,主设备应用程序可以用来判断采取下一步行 动。在某种消息中数据域可以是不存在的(0 长度)。例如,主设备要求从设备回 应通信事件记录(功能代码 0B H),从设备不需任何附加的信息。

当传送一个 **2** 个字节的数据时,高字节**(MSB)**将被首先传送,然后传送低字 节**(LSB)**。这与 **DeviceNet** 的传送方式刚好相反。

#### (**4**)**CRC** 校验域

<span id="page-43-0"></span>CRC 域检测整个消息的内容,包括两个字节,包含一个 16 位的二进制值。 它由传输设备计算后加入到消息中。接收设备将重新计算收到消息的 CRC,并与 接收到的 CRC 域中的值进行比较。如果两值不同,则有误。CRC 添加到消息中时, 低字节先加入,然后是高字节。

## B.2 Modbus TCP协议数据格式

TCP/IP 协议和以太网的链路层校验机制已可保证数据包传递的正确性,因 此 Modbus TCP 报文中不再存在 CRC-16 或 LRC 校验域,但需要添加一个 Modbus 应用帧头(MBAP)。它可对 Modbus 的参数及功能进行解释。每个 TCP/IP 报文仅可 含有一个 Modbus 帧。

在 Modbus TCP ADU 中, MBAP 头部占 7 个字节 (含 4 个子域), 及交易标识 符 TI(Transaction Identifier)、协议标识符 PI(Protocol Identifier),长度 标识符 L(Length)(占用 2 字节, 指明 Protocol Identifier 和 Data 域的总长度) 和单元标识符 UI(Unit Identifier)组成。TI 占用 2 字节,用来标识 Modbus 帧 的次序, PI 占用 2 字节, 用于确认应用层协议。UI 占 1 字节, 用于标识 Modbus 设备单元。功能码占 1 字节, 可分为位操作和 16 位字操作两类。功能码指出要 进行的操作,如功能码 15 代表写多个位寄存器,功能码 06 表示对独立的 16 位 字寄存器进行写操作。数据域最多可达 248 字节,其具体格式与功能码相关。当 客户机发送请求数据时, 数据域给出要操作的寄存器的起始地址(2字节)和个 数(1字节); 当服务器发送应答数据时, 数据域给出被操作的寄存器个数(1 字节)及各寄存器状态值。图 B.1 给出了 Modbus 与 Modbus TCP数据帧格式比较。

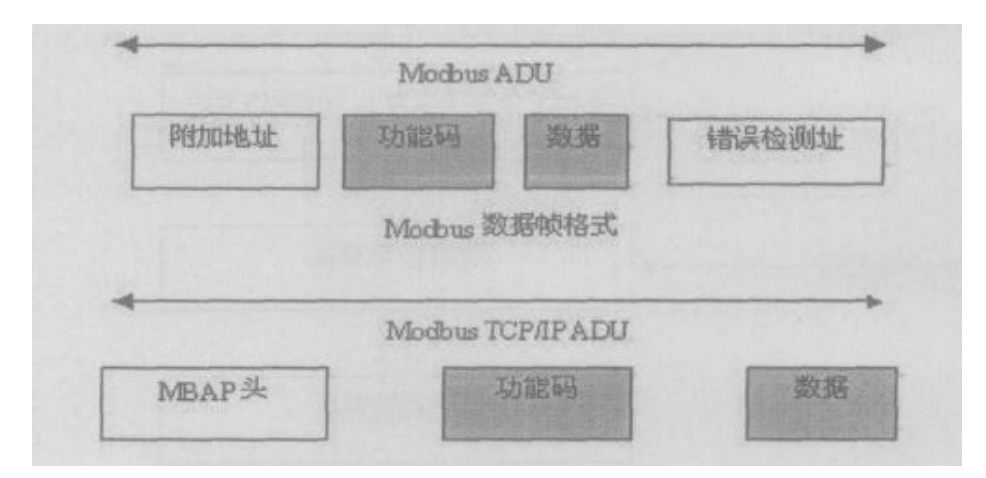

图 B.1 Modbus 与 Modbus TCP/IP 帧格式

<span id="page-44-0"></span>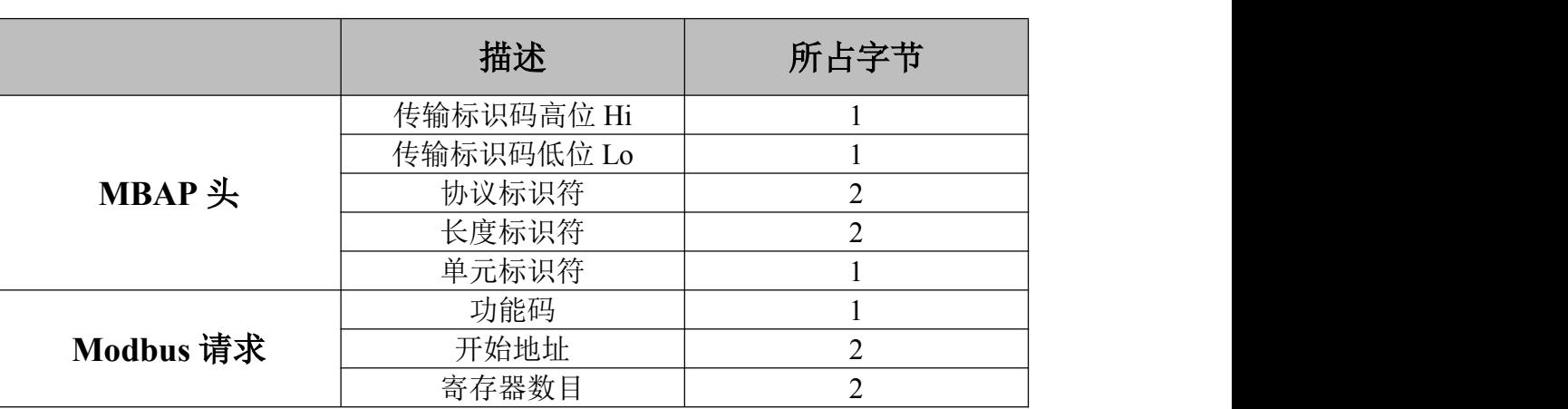

Modbus TCP 的 ADU 数据单元规范如表 B.1 所示。

表 B.2 Modbus TCP 的 ADU 数据单元规范

在通过 Modbus TCP 传送数据之前,需要在客户机和服务器之间建立一个 TCP/IP 连接。服务器使用端口 502 作为 Modbus TCP 的连接端口。Modbus TCP 连接的建立通常由 TCP/IP Socket 接口的软件协议自动实现,因此对应用完全透 明。一旦客户端和服务器之间的 TCP/IP 连接建立,同样的连接可以根据要求的 方向用来传输任意数量的用户数据。客户端和服务器还可以同时建立多个 TCP/IP 连接,最大的连接数量取决于 TCP/IP 接口的规范。

当某一设备发出请求,则其相应的设备要做出响应。响应的数据格式如表 B.2 所示。

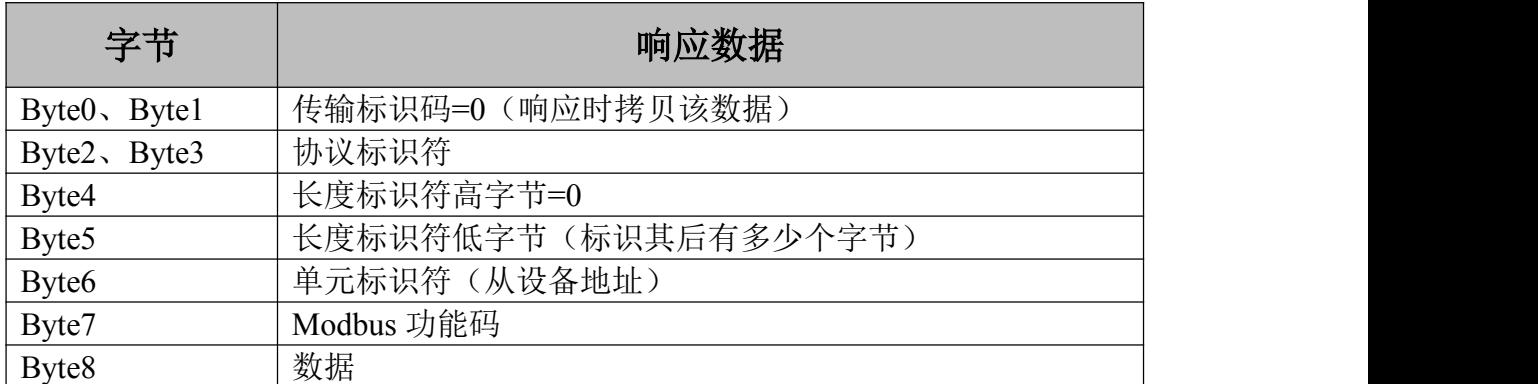

表 B.3 Modbus TCP 响应数据格式

## B.3 Modbus常用功能码

在 Modbus 消息帧的功能码中较常使用的是 01、02、03、04、05、06 和 16 功能码,使用它们即可实现对从机的数字量和模拟量的读写操作。

Modbus 标准地址与各个功能码的对应关系如下所示。

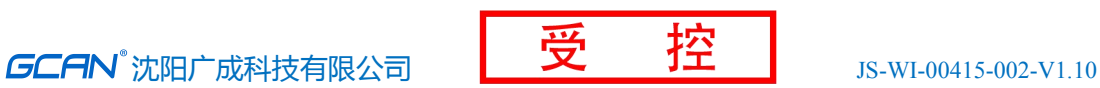

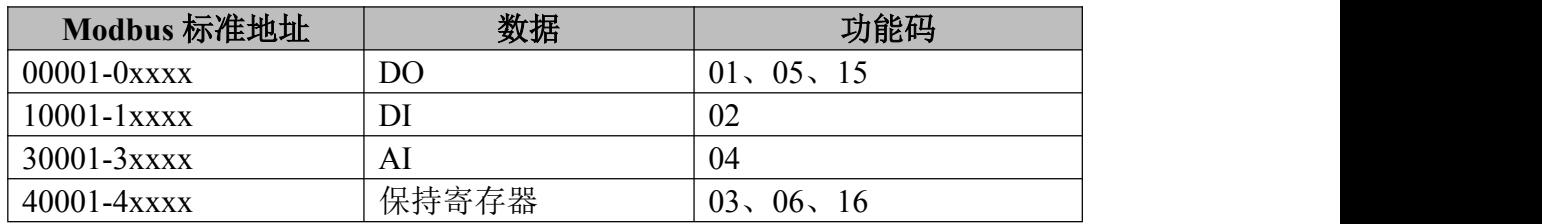

下面以在 RTU 传输模式下通讯为例, 对这些功能码进行详细介绍。

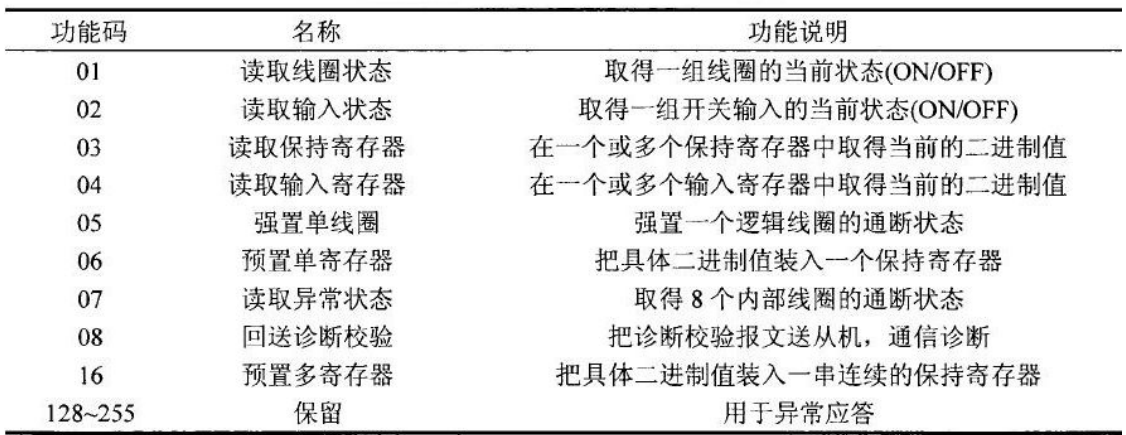

下面是 7 个 Modbus RTU 命令的主从机收发的数据包格式,其余的命令可参 照其格式。

#### (**1**)功能码:**01H**

代码功能: 读取线圈状态(DO)

说明: 读取从机 DO 的 ON/OFF 状态, 不支持广播。

查询:查询信息规定了要读的起始线圈地址和线圈量,线圈的起始地址为 0000H,1-16 个线圈的寻址地址分为 0000H-0015H。

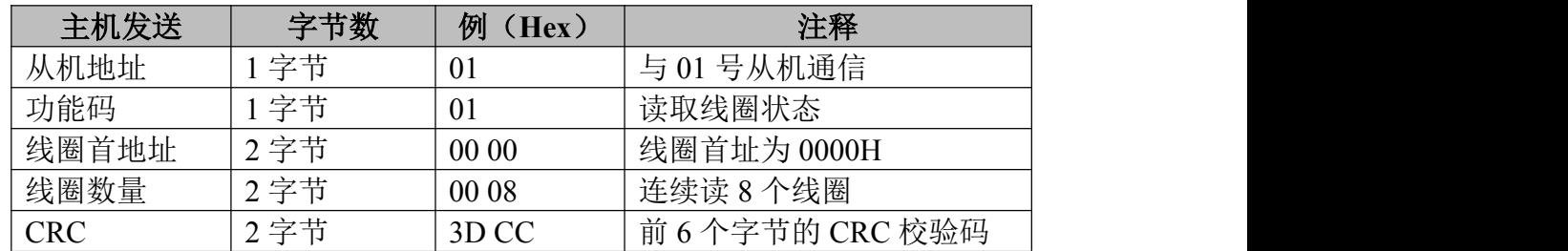

响应:响应信息中的各线圈的状态与数据区的每一位的值相对应,即每个 DO 占用一位(1 = ON, 0 = OFF)。数据区从高位到低位依次为 DO7、DO6......DO0。

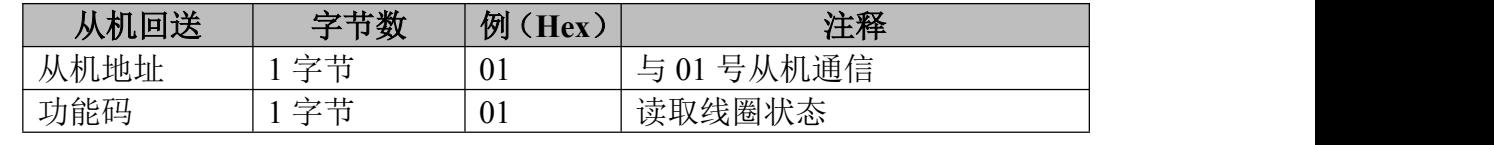

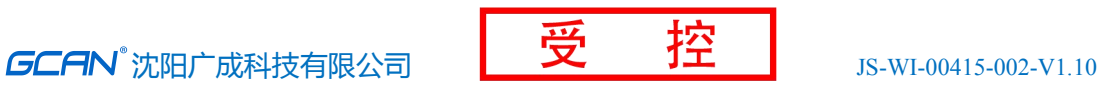

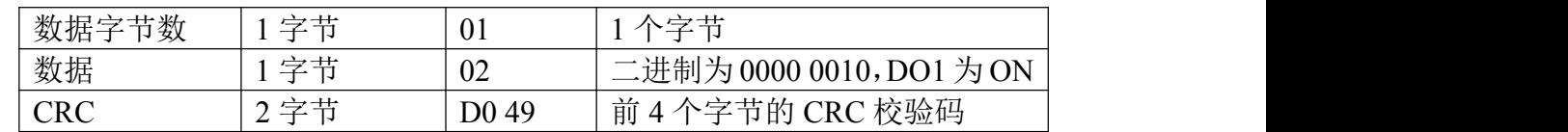

#### (**2**)功能码:**02H**

代码功能: 读取输入状态(DI)

说明: 读取从机 DI 的 ON/OFF 状态, 不支持广播。

查询:查询信息规定了要读的输入起始地址及输入信号的数量,输入寻址起 始地址为 0000H,输入 1-16 所对应的地址分别为 0-15。

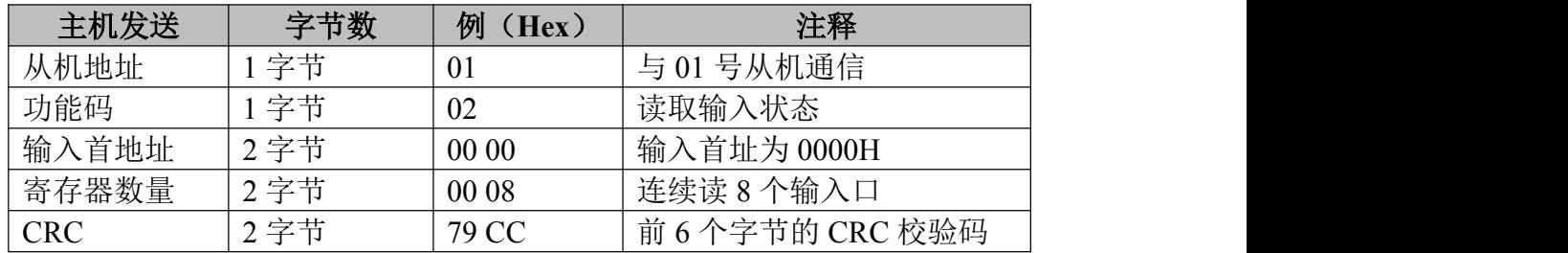

响应:响应信息中的各输入口的状态与数据区的每一位的值相对应,即每个 DI 占用一位(1 = ON, 0 = OFF)。数据区从高位到低位依次为 DI7、DI6......DI0。

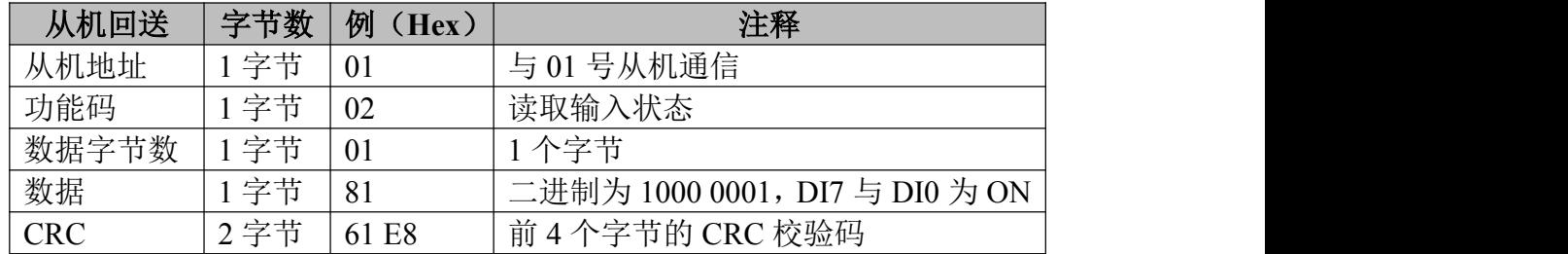

#### (**3**)功能码:**03H**

代码功能: 读取保持寄存器

说明: 读从机保持寄存器的二进制数据, 不支持广播。

查询:查询信息规定了要读的寄存器起始地址及寄存器的数量,寄存器寻址 起始地址为 0000H,寄存器 1-16 所对应的地址分别为 0-15。

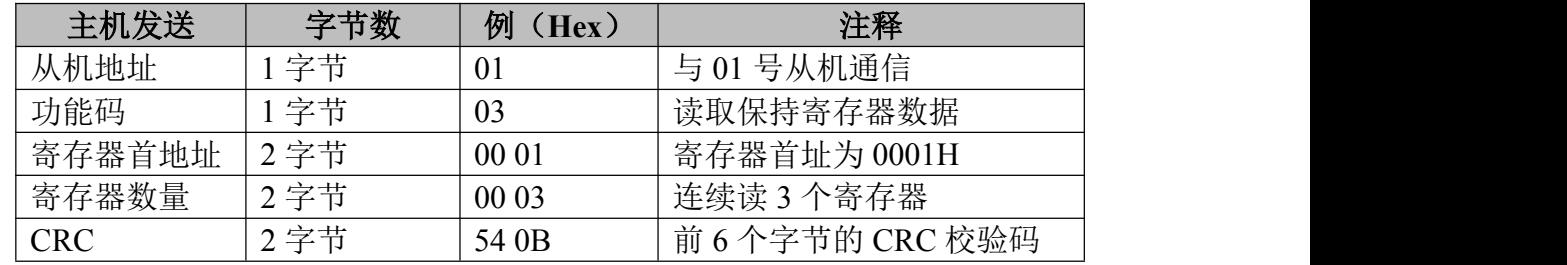

响应:响应信息中的寄存器数据为二进制数据,每个寄存器分别对应 2 个字 节,第一个字节为高位值数据,第二个字节为低位数据。

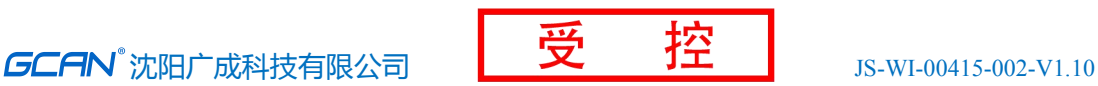

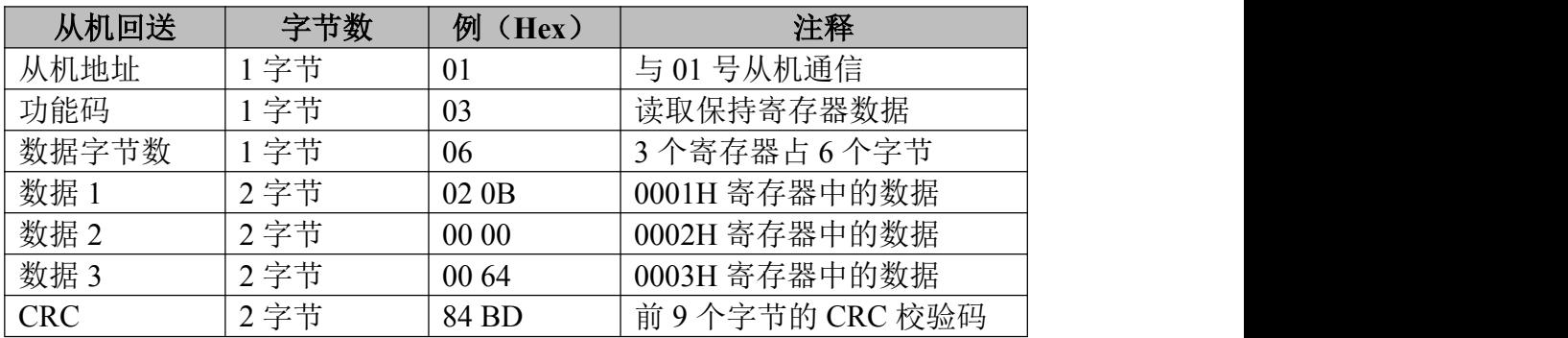

#### (**4**)功能码:**04H**

代码功能: 读取输入寄存器(AI)

说明: 读取从机输入寄存器(3X 类型)中的二进制数据, 不支持广播。 查询:查询信息规定了要读的寄存器起始地址及寄存器的数量,寄存器寻址 起始地址为 0000H, 寄存器 1-16 所对应的地址分别为 0-15。

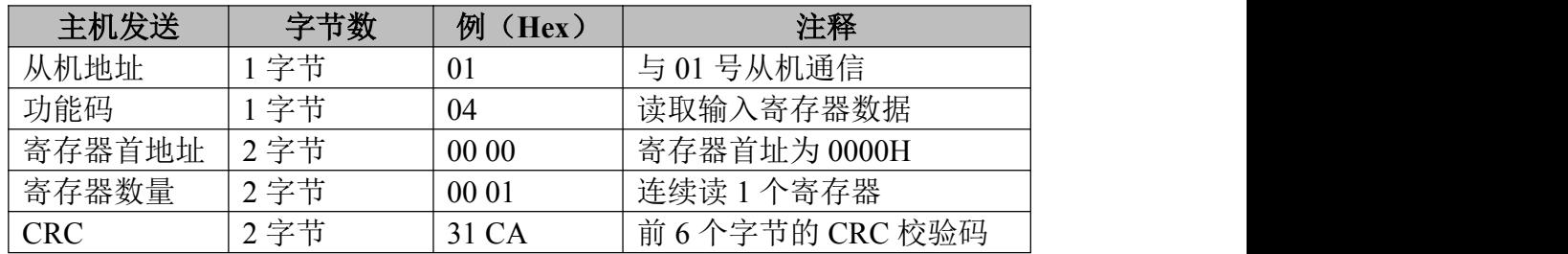

响应:响应信息中的寄存器数据为二进制数据,每个寄存器分别对应 2 个字 节,第一个字节为高位值数据,第二个字节为低位数据。

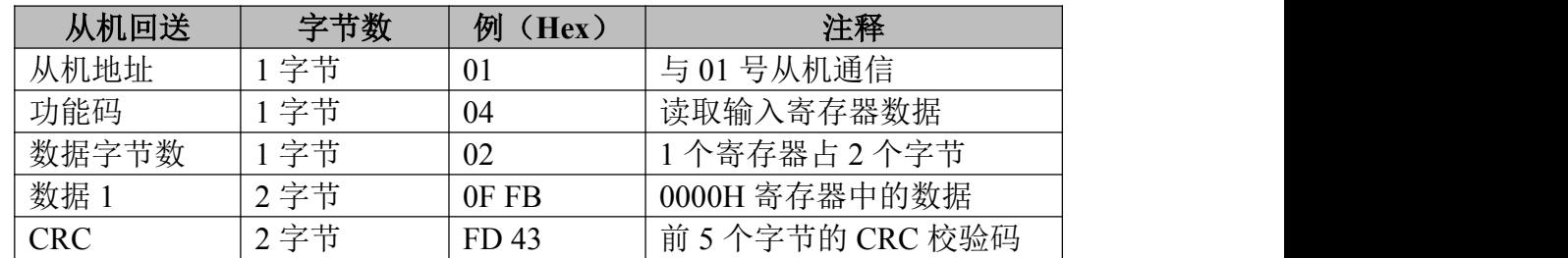

#### (**5**)功能码:**05H**

代码功能: 强置单线圈 (DO)

说明: 强制单个线圈(D0, 0X 类型)为 ON 或 OFF 状态, 广播时, 该功能可强 制所有从机中同一类型的线圈均为 ON 或 OFF 状态。

查询:查询信息规定了需要强制线圈的地址及状态,线圈的起始地址为 0000H,寄存器 1-16 所对应的地址分别为 0-15。查询时,由查询数据区中的一 个常量,规定被请求线圈的 ON/OFF 状态,FF00H 值请求线圈处于 ON 状态,0000H 值请求线圈处于 OFF 状态,其它值对线圈无效,不起作用。

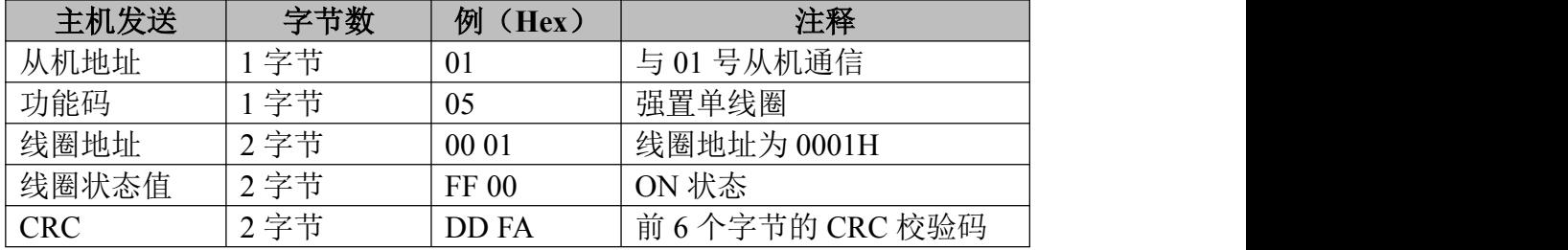

响应:对这个命令请求的正常响应是在 DO 状态改变以后,原样传送接收到 的数据。

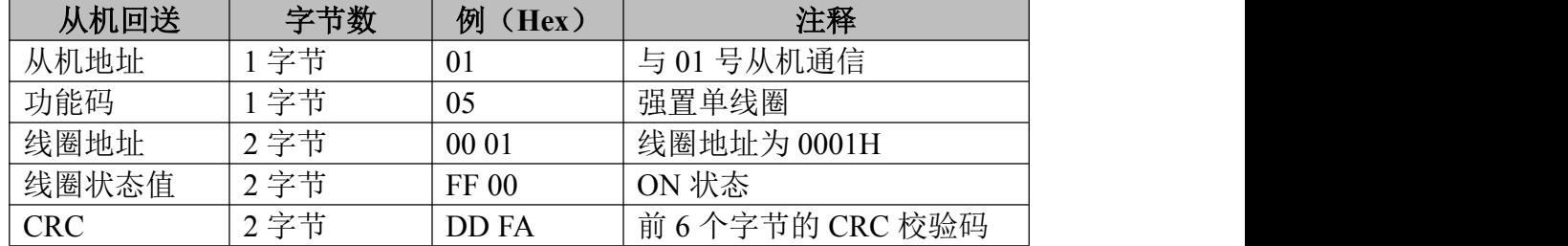

#### (**6**)功能码:**06H**

代码功能:预置单寄存器

说明: 把一个值预置到一个保持寄存器(4X类型)中, 广播时, 该功能把 值预置到所有从机相同类型的寄存器中。该功能可越过控制器的内存保护。使寄 存器中的预置值保持有效。只能由控制器的下一个逻辑信号来处理该预置值。若 控制逻辑中无寄存器程序时,则寄存器中的值保持不变。

查询:查询信息规定了要预置寄存器的类型,寄存器寻址起始地址为 0000H, 寄存器 1-16 所对应的地址分别为 0-15。

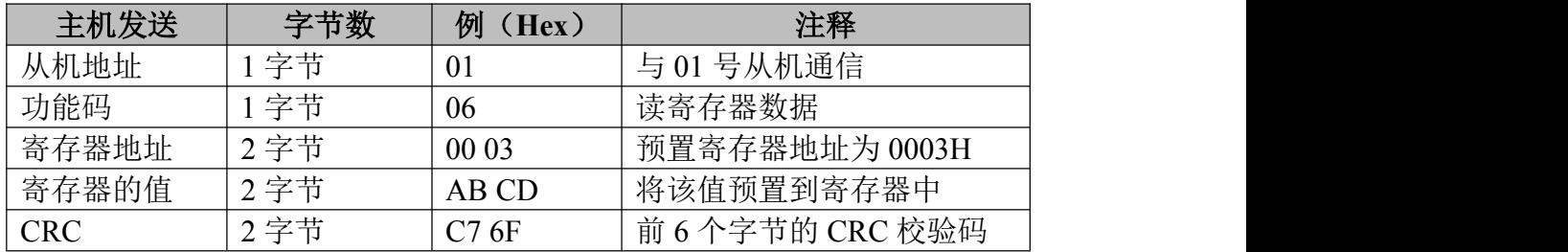

响应:对这个命令请求的正常响应是在寄存器值状态改变以后,原样传送接 收到的数据。

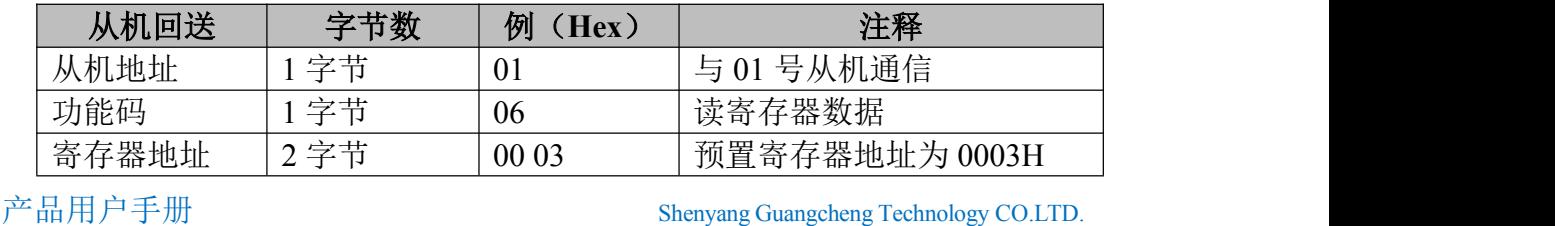

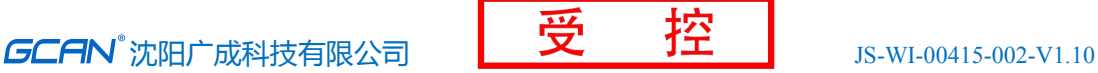

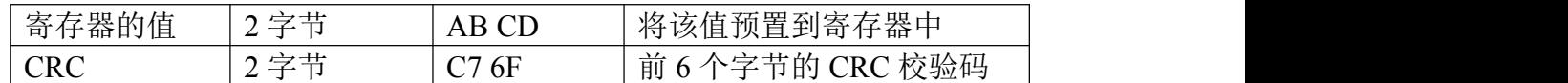

#### (**7**)功能码:**10H**(十进制为 **16**)

代码功能:预置多个寄存器

说明:把数据按顺序预置到各(4x 类型)寄存器中,广播时该功能代码可把 数据预置到全部从机中的相同类型的寄存器中。需要注意的是该功能代码可越过 控制器的内存保护,在寄存器中的预置值一直保持有效,只能由控制器的下一个 逻辑来处理寄存器的内容,控制逻辑中无该寄存器程序时,则寄存器中的值保持 不变。

查询:信息中规定了要预置的寄存器类型,寄存器寻址的起始地址为 0。查 询数据区中指定了寄存器的预置值,M84 和 484 型控制器使用 10 位二进制数据, 2 个字节,剩余的高 6 位置 0。而其他类型的控制器使用一个 16 位二进制数据, 每个寄存器 2 个字节。

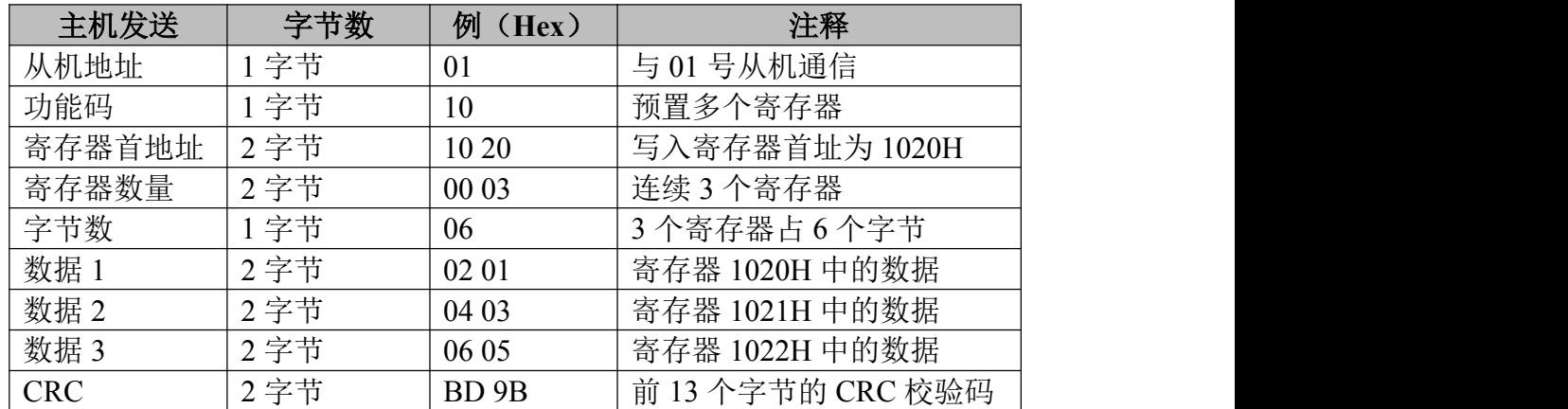

响应:正常响应返回从机地址、功能代码、起始地址和预置寄存器数。

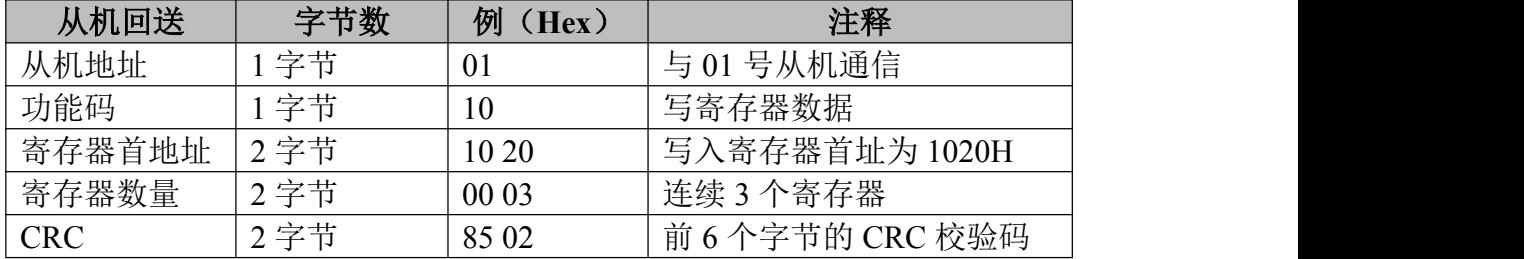

下面是 7 个 Modbus TCP 命令的主从机收发的数据包格式,其余的命令可参 照其格式。本部分略去代码功能及说明,相关内容请参考 Modbus RTU 部分。

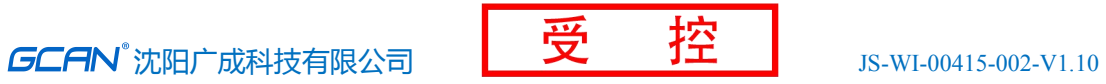

## (**1**)功能码:**01H**

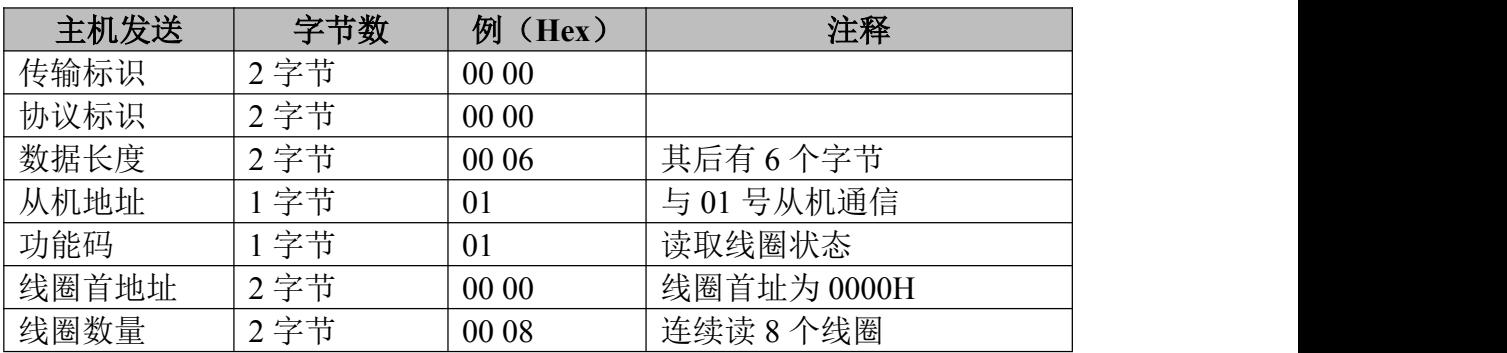

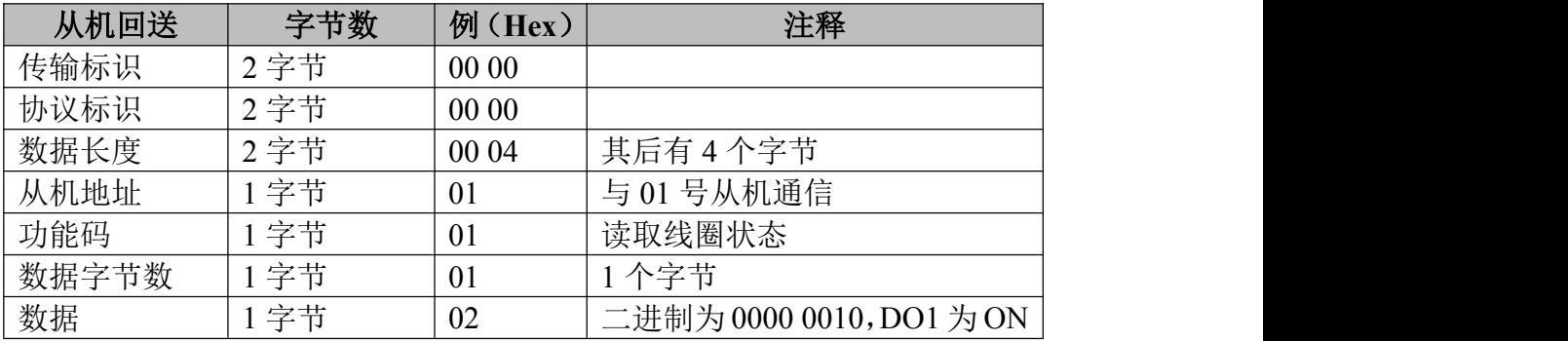

## (**2**)功能码:**02H**

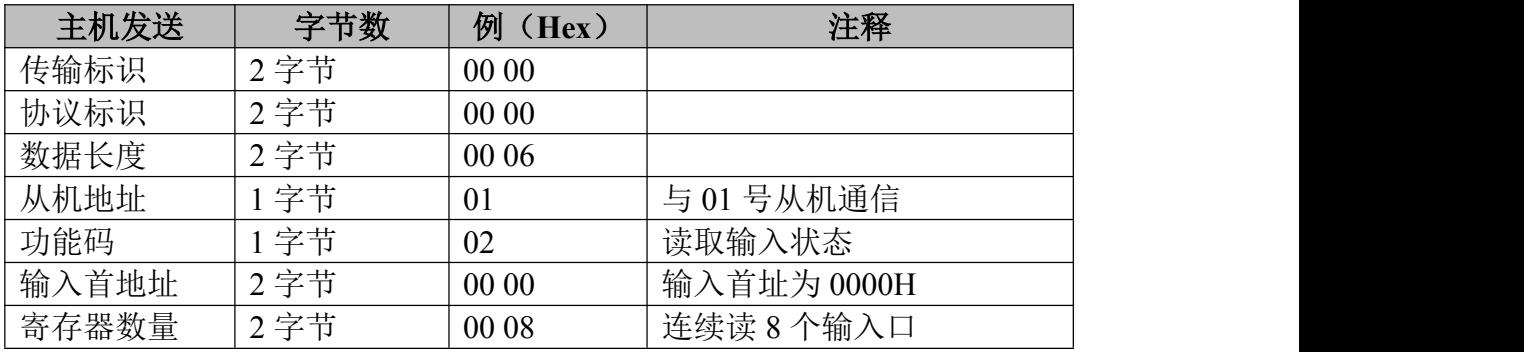

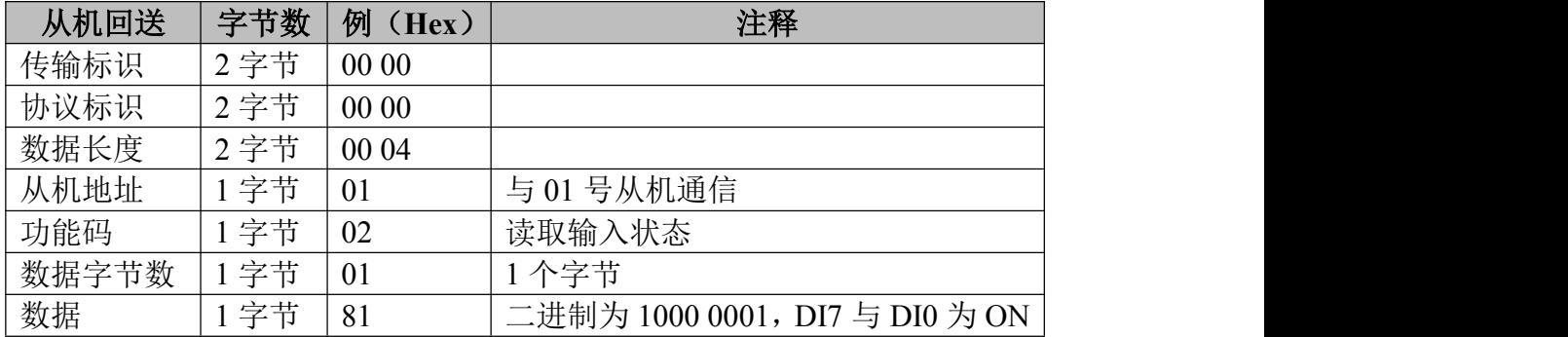

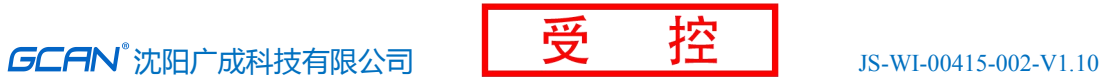

## (**3**)功能码:**03H**

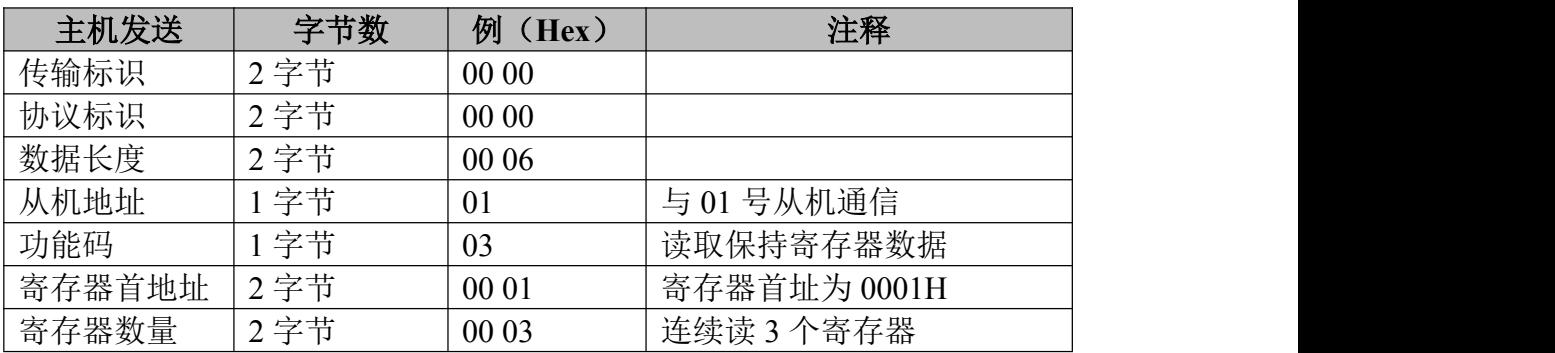

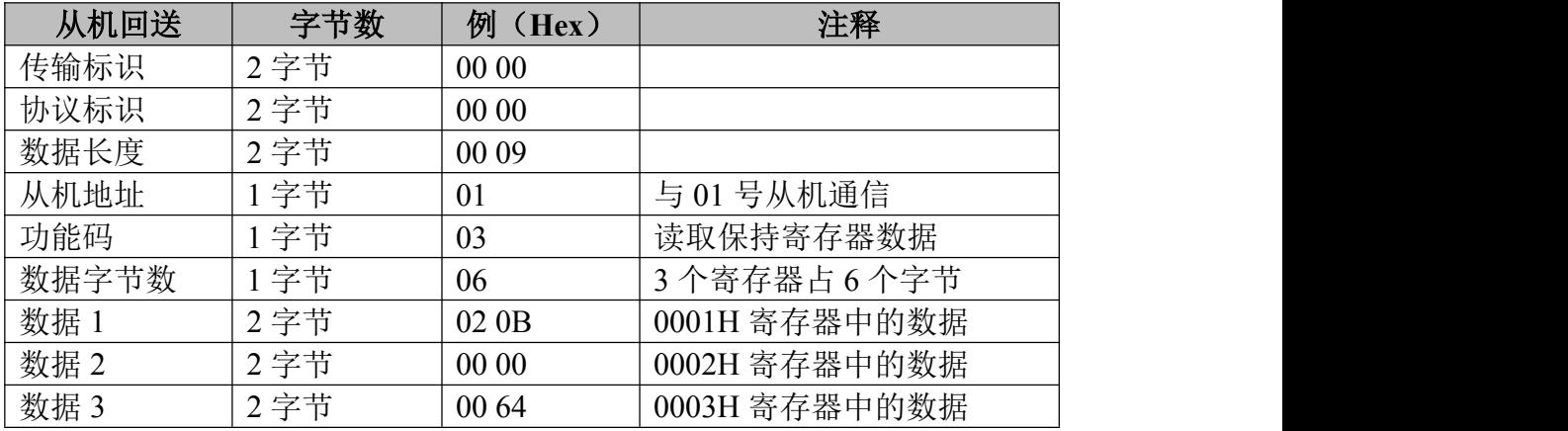

## (**4**)功能码:**04H**

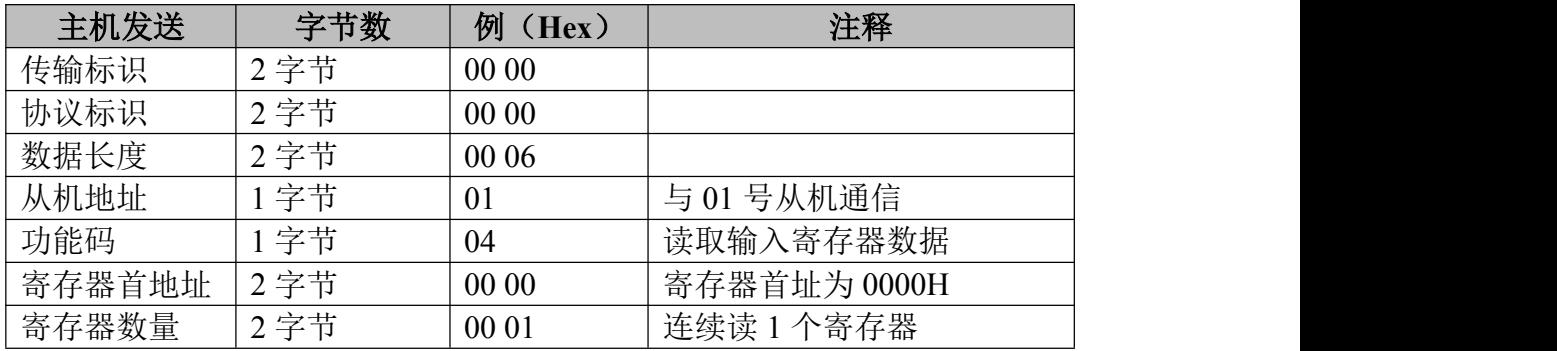

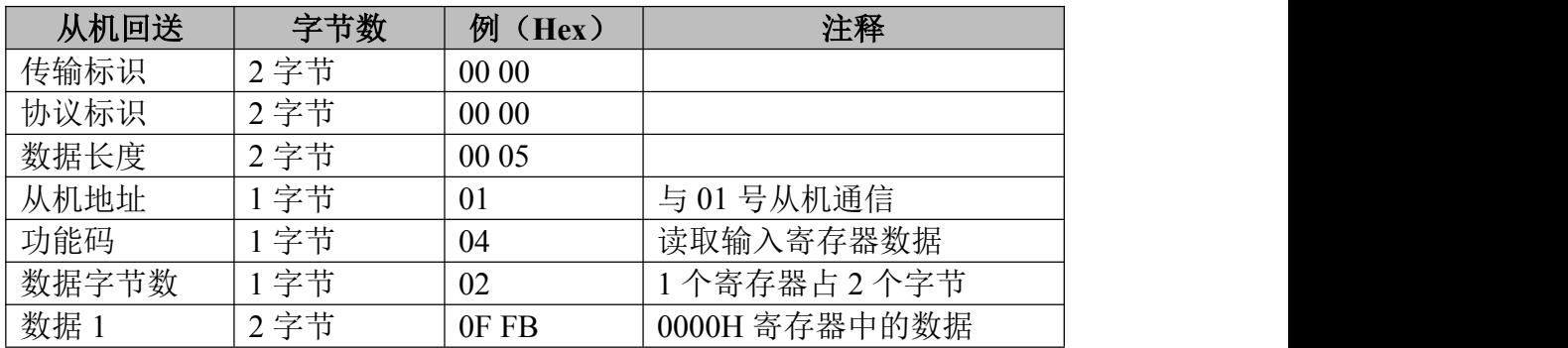

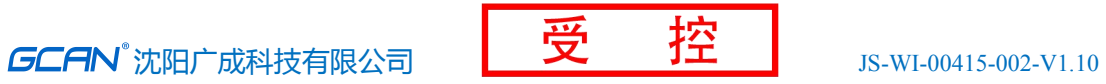

## (**5**)功能码:**05H**

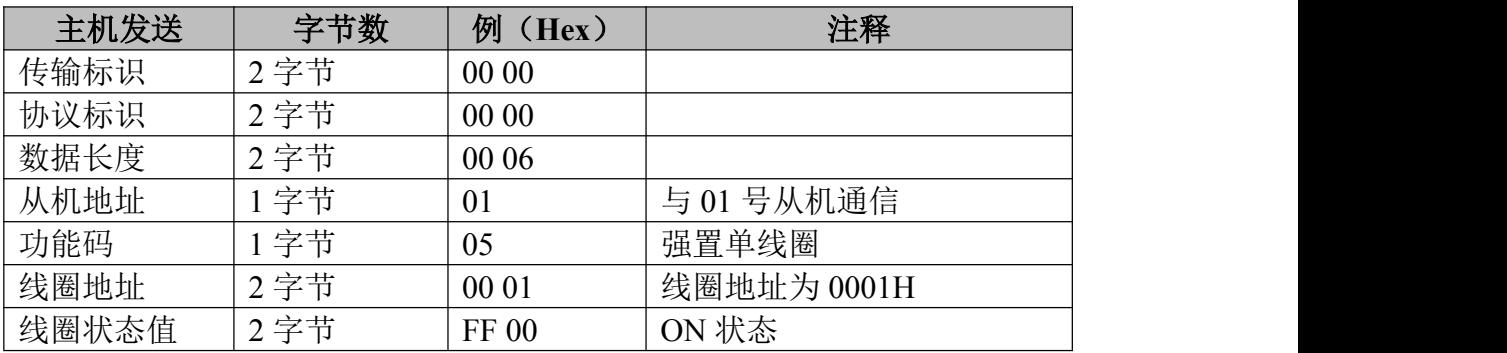

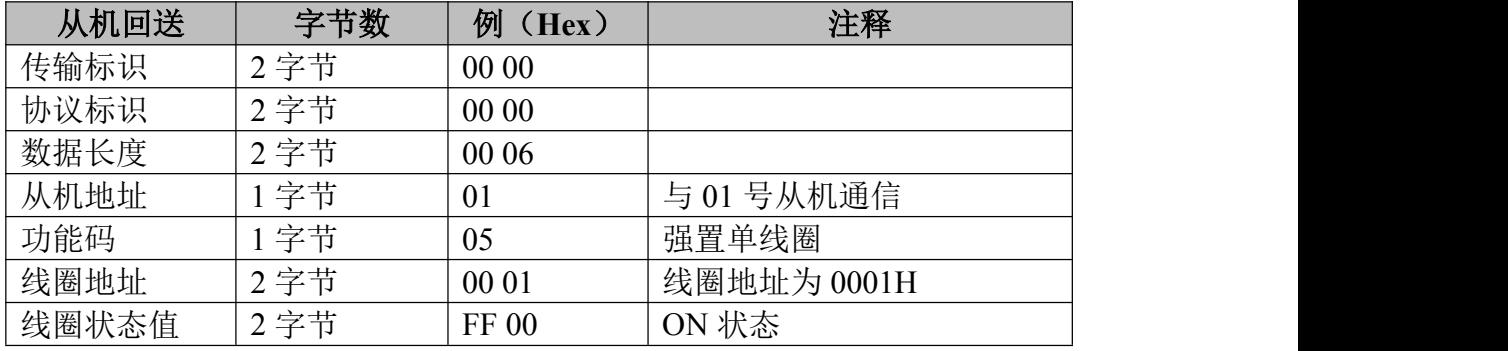

## (**6**)功能码:**06H**

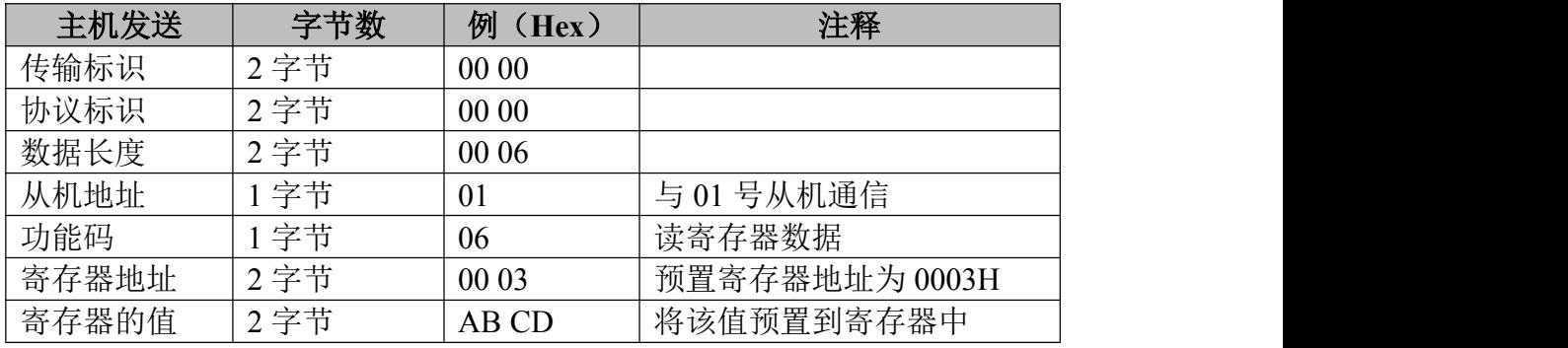

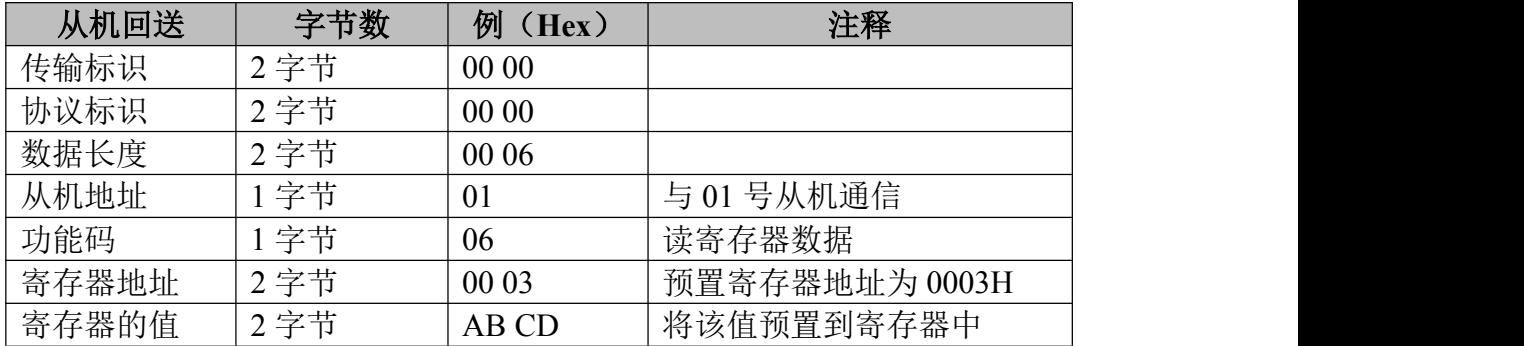

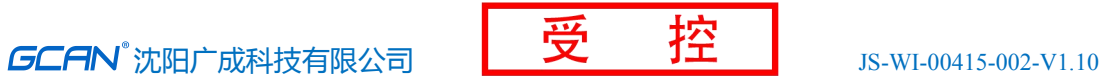

## (**7**)功能码:**10H**(十进制为 **16**)

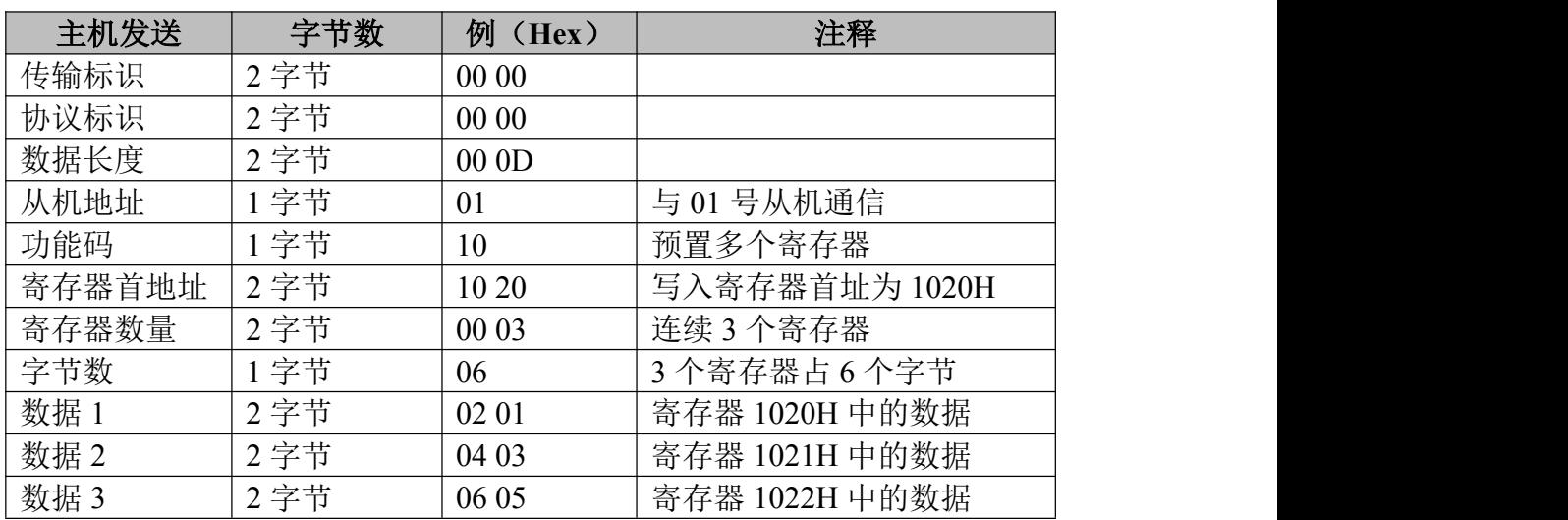

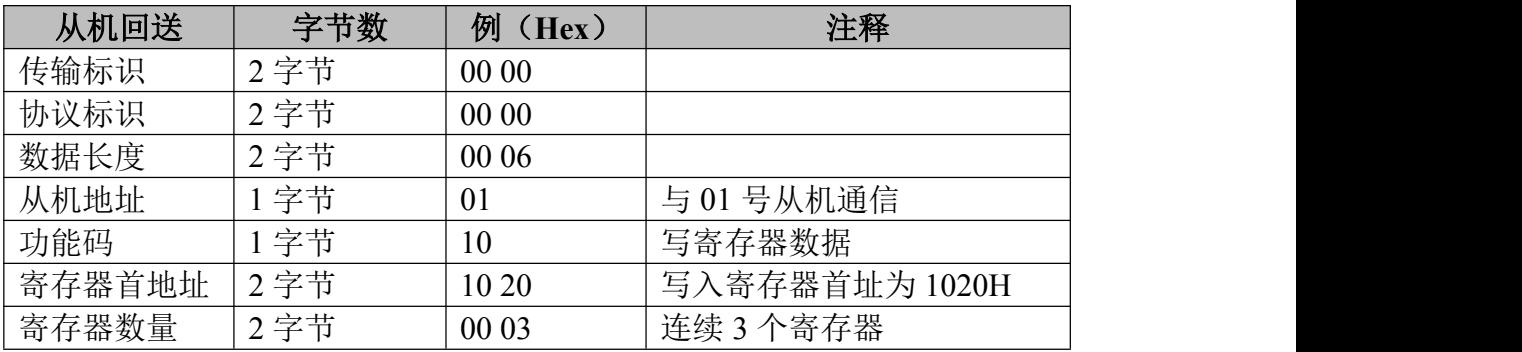

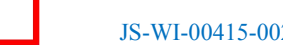

## <span id="page-54-0"></span>销售与服务

地址:辽宁省沈阳市浑南区长青南街 135-21 号 5 楼 邮编:110000 网址:[www.gcgd.net](http://www.gcgd.net) 全国销售与服务电话:400-6655-220 售前服务电话:17640065421 售前服务电话与微信号:13889110770 售前服务电话与微信号:15712411229 售前服务电话与微信号:18309815706 CAN 网关相关产品: 售后服务电话与微信号:18609820321 售后服务电话与微信号:13840170070 PLC 相关产品: 售后服务电话与微信号:18609810321 售后服务电话与微信号:17602468871

沈阳广成科技有限公司